*Maßgeschneiderte Unternehmenslösungen*

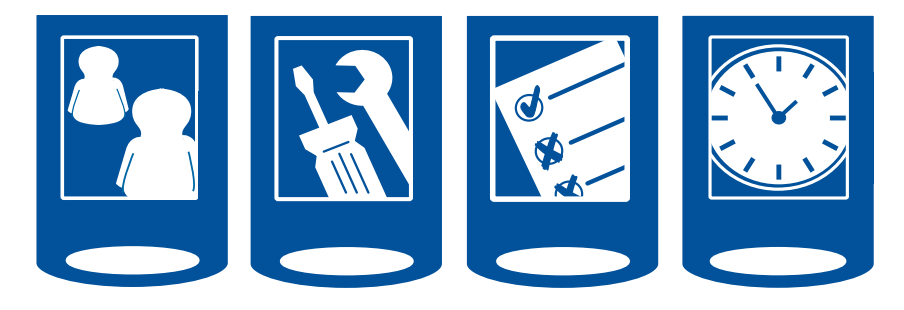

# **midcom business App**

Die innovative Lösung für den Außendienst im Vertrieb, im Service und für Dienstleistungen

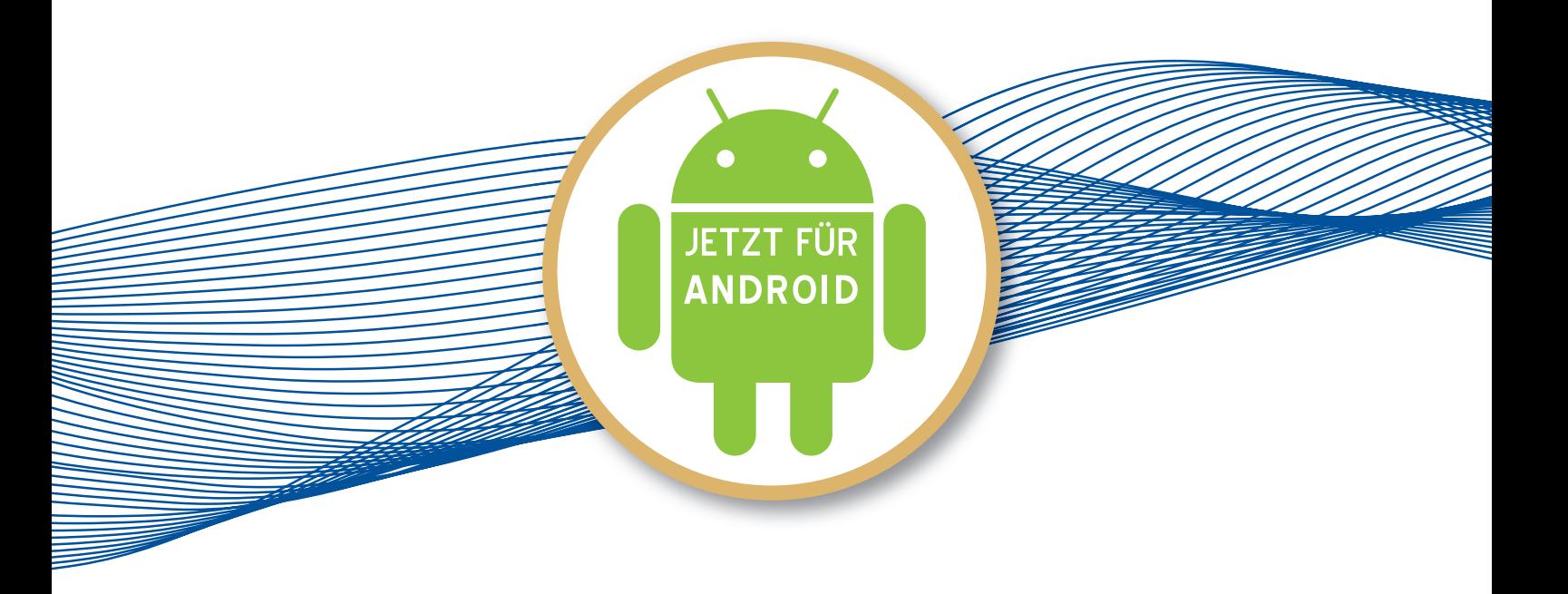

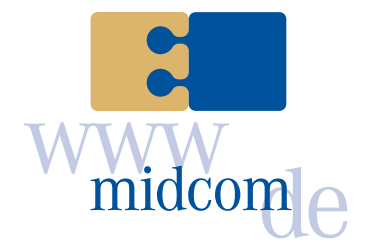

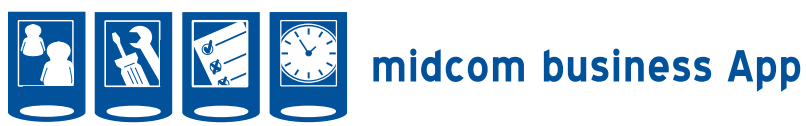

#### **• Inhaltsverzeichnis**

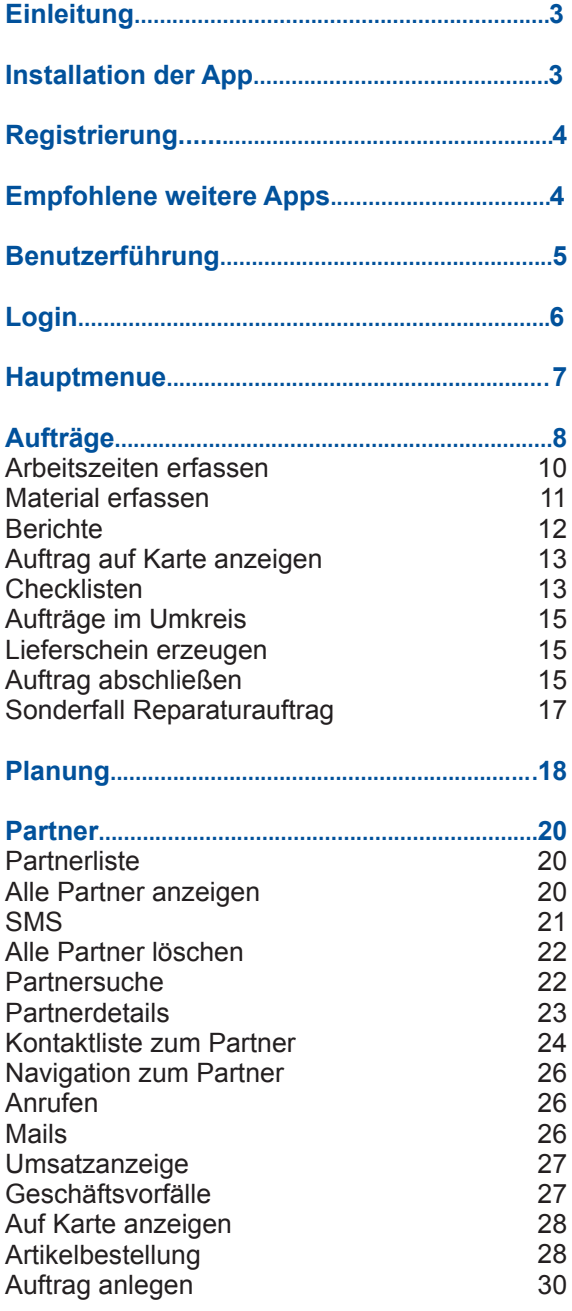

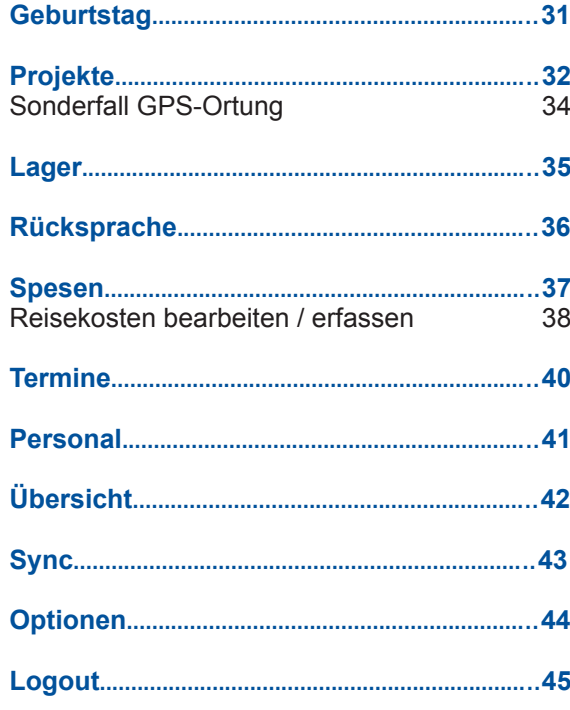

Handbuch *midcom business App* Stand: Januar 2013 Eine Anwendung der midcom GmbH | www.midcom.de

アープ・アー

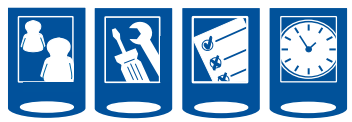

#### **• Einleitung**

Die Android APP ist ein Programm zur Unterstützung des Außendienstes in Vertrieb, Technik und Dienstleistung.

Sie hält Informationen, die ein Mitarbeiter im Außendienst benötigt, bereit und der Mitarbeiter meldet der Zentrale Arbeitsstände, Kundensituationen und Aufgaben zurück.

Als Ergänzung dienen die midcom Module für CRM (Customer-Relationship-Management), BDE (Betriebsdatenerfassung) und ASM (Advanced Service Mangement).

In diesem Handbuch sind alle möglichen Funktionen beschrieben. Funktionen können je nach Modulwunsch abgeschaltet werden. Sollten Sie Funktionen in Ihrer App nicht finden, sind diese für Sie derzeit nicht aktiviert.

Im Handbuch werden zunächst allgemeine Funktionen, Buttons und Icons erklärt, anschließend erhalten Sie einen Kurzüberblick über die einzelnen Bereiche der ANDROID-APP. Im Anschluss werden die Funktionen detailliert erläutert.

#### **• Installation der App**

Sie erhalten die App, indem Sie den Google Play Store starten und dort unter Suche midcom eingeben. Ihnen werden nun zwei Apps von der midcom angeboten. Bitte wählen Sie die App midcom CRM ERP Zeiterfassung. Sie erhalten nun eine Beschreibung der Software. Wählen Sie

Um die midcom app installieren zu können, gehen Sie zunächst in die Einstellungen und wählen dort Anwendungen (oder Apps). **[1]**

Nun müssen Sie nur noch das Häkchen im Feld Unbekannte Quellen setzen. Nun lässt sich die App auf Ihrem Gerät installieren. **[2]**

nun Installieren. Sie werden nun über die benötigten Zugriffe der App benachrichtigt. Stimmen Sie dem zu (Akzeptieren/ Herunterladen). Die Software wird nun im folgenden Schritt heruntergeladen und installiert. Anschließend werden Sie gefragt, ob Sie die Anwendung öffnen wollen.

Die Anwendung befindet sich nun in Ihrer App-Liste. Nähere Informationen zum Verwalten, Starten und Anzeigen von Apps auf Ihrem Startbildschirm entnehmen Sie bitte dem Handbuch Ihres Smartphones.

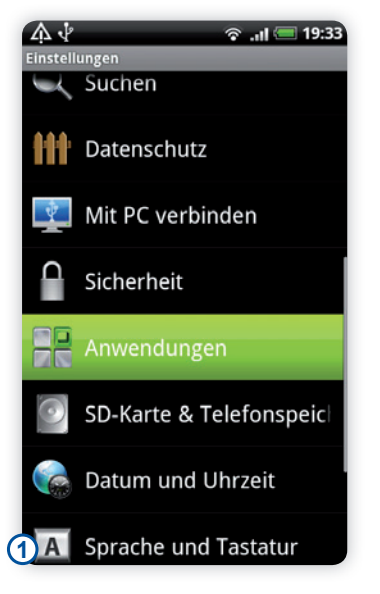

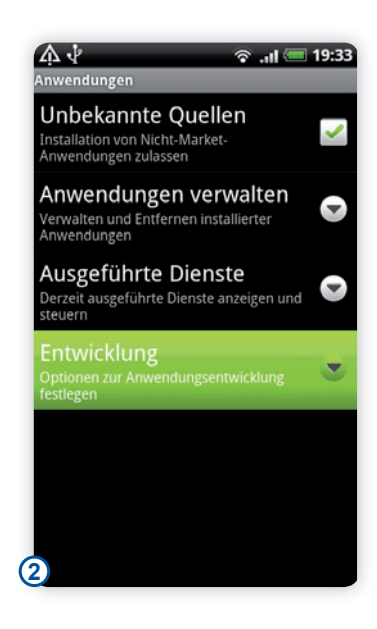

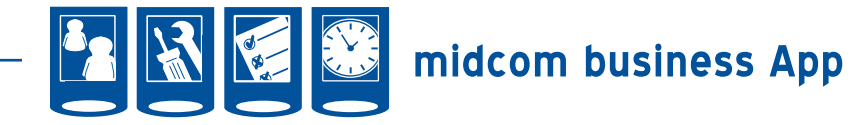

#### **• Registrierung**

Haben Sie noch keine Zugangsdaten von midcom erhalten, müssen Sie zunächst die Registrierung durchführen. Wählen Sie dazu im Startbildschirm Den Button "Neu hier? Dann schnell registrieren!" **[1]**

Sie gelangen nun in ein Fenster, wo Ihnen die Nutzungsbedingungen erläutert werden und Sie einige Informationen sowie Links zu Dokumenten erhalten. Bitte bestätigen Sie unten durch Setzen der beiden Haken die Nutzungsbedingungen und die AGB. Wählen Sie anschließend weiter. **[2]**

Sie wählen nun Ihre gewünschten Module aus. Das midcom Basispaket müssen Sie in jedem Fall wählen. Haben Sie ihre Auwahl getroffen, klicken Sie auf Weiter. **[3]**

Nun werden Sie gebeten Ihren Nutzernamen und Ihren Mandant und Ihr Passwort festzulegen. Der Mandant könnte zum Beispiel Ihre Firma sein. Das Passwort geben Sie aus Sicherheitsgründen bitte zweimal ein. Ist ein Mandant oder Benutzername schon vergeben erhalten Sie eine entsprechende Fehlermeldung. **[4]**

Im letzten Schritt geben Sie bitte Ihre Daten wie Adresse an. Sie können nun die Registrierung abschließen Wählen Sie dazu bitte weiter. **[5]**

Sie erhalten nun die Erfolgsmeldung und und Ihre Anmeldedaten per E-Mail. Mit Klick auf Weiter gelangen Sie in die Login-Maske. Mandant und Kennung sind dabei bereits ausgefüllt. **[6]**

#### **• Empfohlene weitere Apps**

Folgende Apps können unter Umständen bei der Bedienung der midcom App nützlich sein:

• Kartendaten- bzw. Navigations-App (z.B. Google Maps) zum Anzeigen der Standorte von Partnern, Aufträgen o. a. Technikern und zur Routenberechnung • Barcode-App – zum Einscannen von Seriennummern, Artikeln oder Abscannen von Auftragsbarcodes

• Adobe-Reader zur Anzeige von pdfs z.B. Rechnungen oder Lieferscheine

• Druckertreiber, wenn Sie einen Drucker verwenden

222222222.

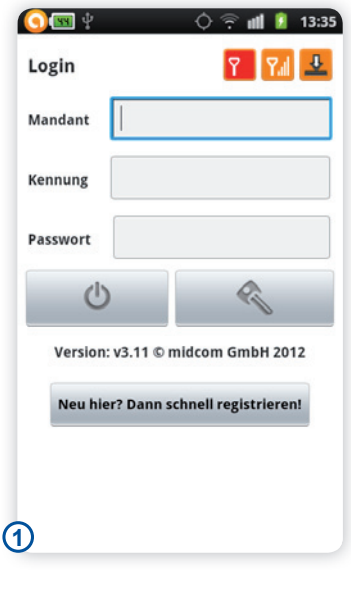

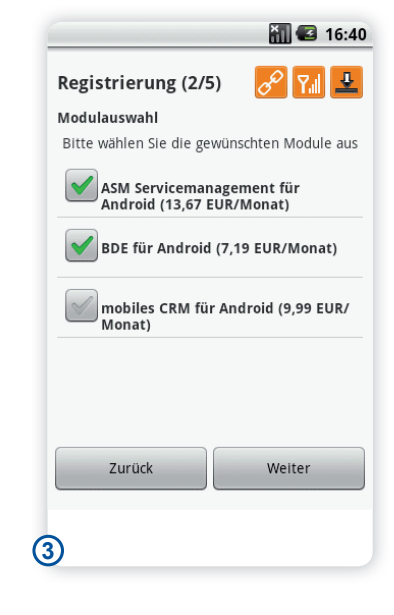

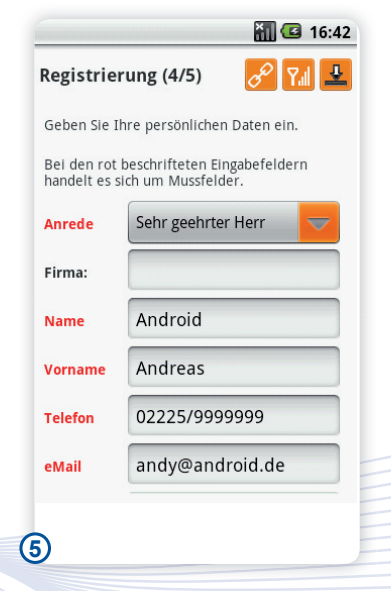

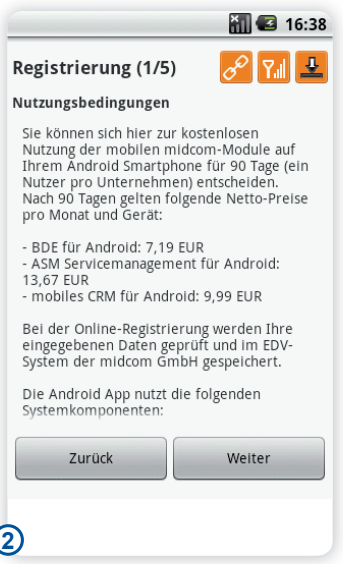

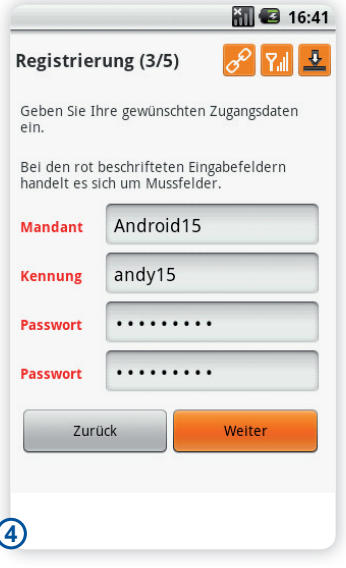

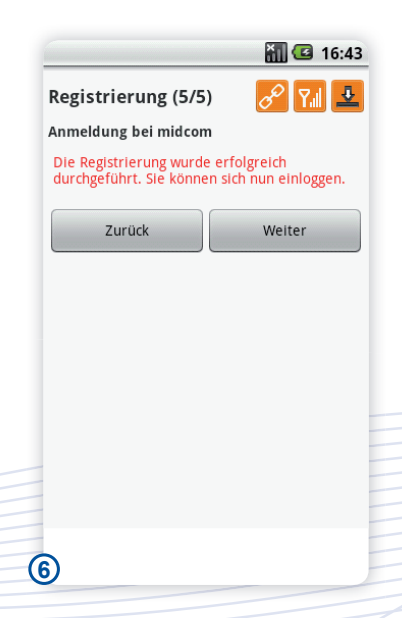

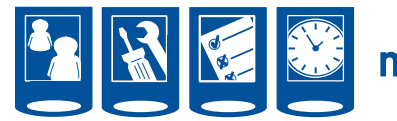

## **Manual App** midcom business App

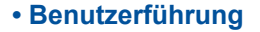

Die Anwendung ist so gestaltet, dass Eingaben und Abrufe des Benutzers mit dem Finger oder mit Hilfe eines Stifts auf dem Touchscreen erfolgen. Weitere Funktionen finden Sie durch Klick auf den Menu Button auf Ihrem Smartphone.

Diese Software wird weitgehend über Symbole auf Schaltflächen bedient, die im Folgenden kurz erläutert werden.

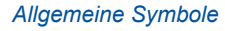

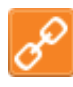

Datenverbindung zum Server hergestellt

Datenverbindung zum

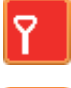

Server konnte nicht hergestellt werden.

http-Verbindung

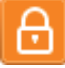

Д

https-Verbindung

Aktiver Download

Hauptmenü aufrufen

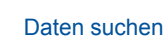

Daten neu vom Server holen, Liste aktualisieren

Detailansicht, weiter

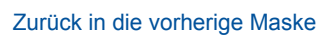

Datensatz bearbeiten

Datum und Uhrzeit ändern

Eingabe übernehmen / Daten speichern

Navigation zum Partner, Auftrag starten

Partnerdetails aufrufen

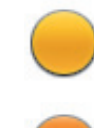

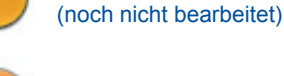

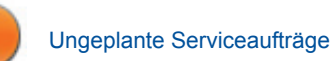

Geplante Serviceaufträge

*Symbole der Auftragsverwaltung*

Neue Aufträge

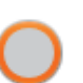

Neuanlagen / Modernisierungen

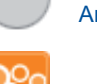

- Archiv (erledigte Aufträge
- Foto zum Auftrag hinzufügen

*Symbole der Partnerverwaltung*

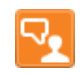

Kontakte zum Partner anzeigen

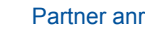

Partner anrufen

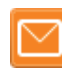

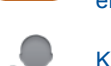

eMail an den Partner schreiben

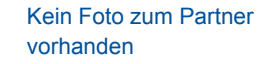

Geburtsdatum einfügen

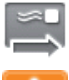

- SMS senden
- Artikel in den Warenkorb einfügen

*Symbole der Zeiterfassung*

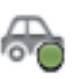

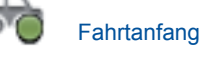

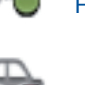

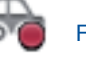

Fahrtende

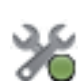

Arbeitsanfang

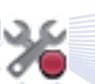

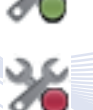

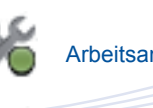

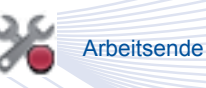

Handbuch *midcom business App* Stand: Januar 2013 Eine Anwendung der midcom GmbH | www.midcom.de

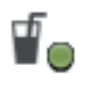

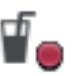

Pauseende

Pauseanfang

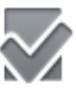

Mitarbeiter auswählen

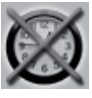

Mitarbeiter ungebucht

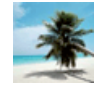

Mitarbeiter in Urlaub

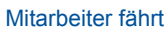

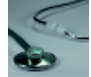

Mitarbeiter krank

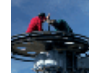

Mitarbeiter arbeitet

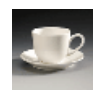

Mitarbeiter in Pause

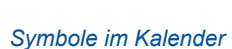

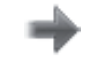

Zeitabschnitt vor

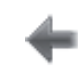

Zeitabschnitt zurück

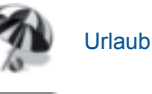

Krankheit

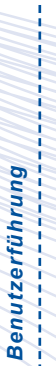

アンマンファ

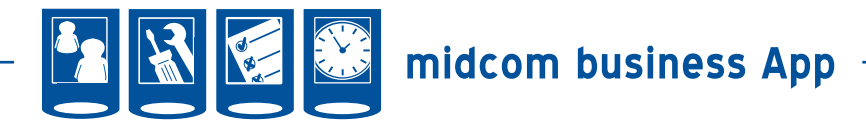

### **• Login**

Wählen Sie die Anwendung auf Ihrem Android Smartphone aus. Die Anwendung startet. **[1]**

Geben Sie nun Mandant, Kennung und Passwort ein. **[2]**

Haben Sie noch keine Zugangsdaten erhalten, registrieren Sie sich bitte zunächst (siehe Kapitel Registrierung) oder wenden Sie sich an das midcom-Team.

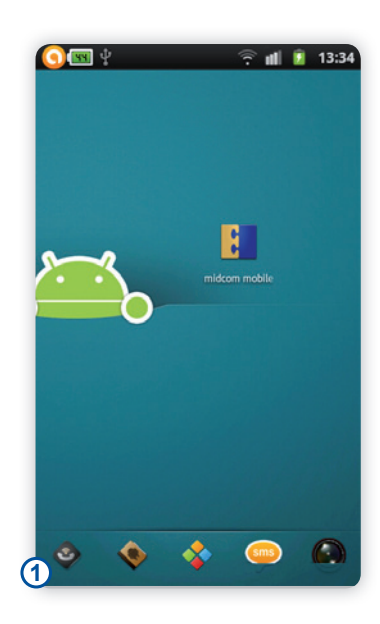

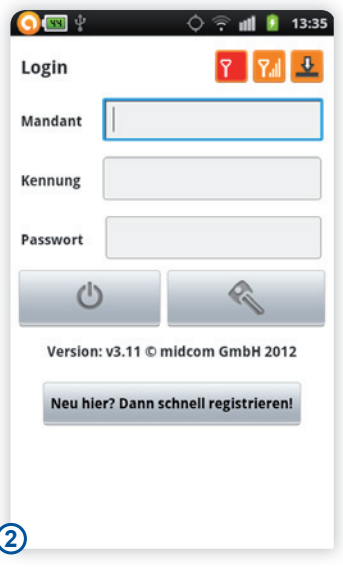

Beim erstmaligen Starten werden Sie anschließend gefragt, ob Sie das Passwort speichern wollen. Spätere Änderungen an diesen Einstellungen können Sie im Menüpunkt Optionen vornehmen (siehe Kapitel Optionen). Ihnen stehen hier drei Varianten zur Verfügung: **[3]**

Nein -> Passwort wird nicht gespeichert. Sie müssen Ihr Passwort dann bei jedem Start vollständig eingeben.

Ja, teilweise -> Passwort wird bis auf das letzte Zeichen gespeichert. Sie müssen dann nur noch das letzte Zeichen bei jedem Start eingeben

Ja -> Passwort wird vollständig gespeichert. Bei Start der Anwendung wird der Login sofort automatisch durchgeführt.

Sie gelangen nun in das Hauptmenü. Im Folgenden werden die einzelnen Menüpunkte kurz vorgestellt. **[4]**

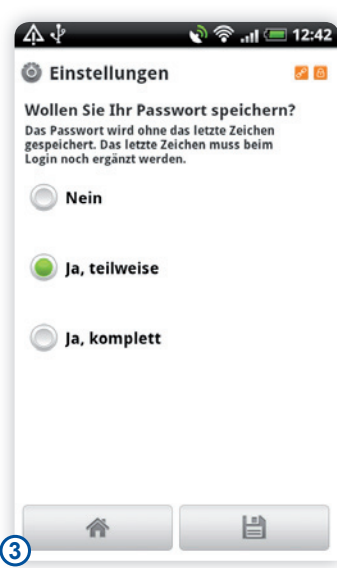

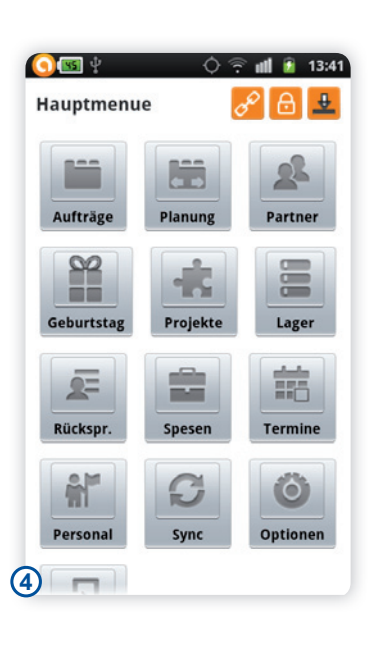

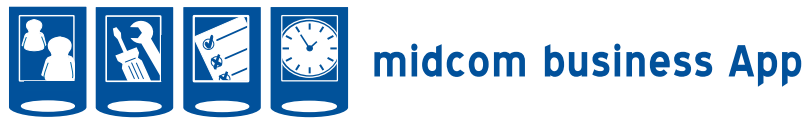

#### **• Hauptmenue**

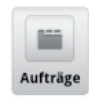

#### *Aufträge*

Unter diesem Menüpunkt finden Sie die Auftragsverwaltung. Hier erkennen Sie neue

Aufträge, erfassen Ihre Auftragsdaten wie Arbeitszeiten, Materialverbräuche, Tätigkeitsberichte, Checklisten. Sie erstellen einen Lieferschein bei Abschluss des Auftrags und können Ihre Kunden unterschreiben lassen.

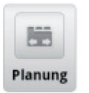

#### *Planung*

Hier können Sie Ihre Aufträge selbst disponieren bzw. umplanen. Ihre Planung wird der Zen-

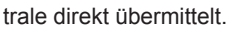

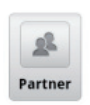

## *Partner*

Unter diesem Menüpunkt können Sie nach Partnern wie Kunden, Interessenten, Zulieferern

suchen. Sie sehen die Kontakthistorie ein und starten hier die Navigation zum Partner. Ebenso können Sie den Partner direkt anrufen oder eine Mail schreiben. Bei beiden Aktionen wird automatisch ein Kontakt zum Partner angelegt.

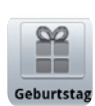

#### *Geburtstag*

Aktuelle Geburtstage Ihrer Partner und Ihrer Kollegen werden hier angezeigt.

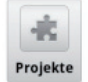

#### *Projekte*

die Arbeitszeiten aller Kollegen.

Unter diesem Menüpunkt befindet sich die Zeiterfassung. Sie können Projektbezogen Ihre Arbeits-, Fahrt- und Pausenzeiten erfassen. Ebenfalls erhalten Sie hier eine Übersicht über

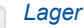

僵 Unter diesem Punkt synchronisieren Sie ihr Fahrerlager und Lager das Hauptlager, um diese Ar-

tikel für die Auftragserfassung nutzen zu können.

#### *Rücksprachen* 启 Rückspr.

Hier sehen Sie die aktuellen Rücksprachen und erhalten Einblick in die Partnerdaten

und können direkt den Partner anwählen. Ein Kontakteintrag für das Telefonat wird automatisch zum Partner angelegt.

#### *Spesen*

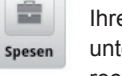

蒜

Ihre Reisekosten erfassen Sie unter diesem Punkt. Die Berechnung der Spesen erfolgt

automatisch nach Eingabe der Dauer der Abwesenheit und Ihrer Kosten.

#### *Termine*

Hier erhalten Sie Einblick in Ihren Terminkalender. Sie kön-Termine nen neue Termine auch für an-

dere Mitarbeiter eintragen und ihren Urlaub beantragen. Ebenso tragen Sie hier Ihre Krankheitstage ein.

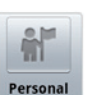

#### *Personal*

Unter diesem Menüpunkt erhalten Sie eine Liste aller Mitarbeiter. Alle Funktionen,

die auch zum Partner möglich sind wie Anruf, Navigation und Versand einer internen Nachricht stehen Ihnen auch hier zur Verfügung.

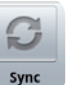

#### *Sync*

Hier können Sie auf dem Gerät vorgehaltene Daten aktualisieren. Die zum aktualisieren

bereitstehenden Daten werden Ihnen hier angezeigt. Bei Optionen bitte anfügen: und sie richten hier Ihren Drucker ein (falls benötigt).

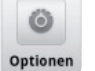

#### *Optionen*

Unter Optionen legen Sie fest, ob Sie Ihr Passwort komplett,

teilweise oder gar nicht auf dem Gerät speichern möchten und Sie richten hier Ihren Drucker ein (falls benötigt).

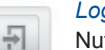

## *Logout*

Nutzen Sie den Logout Button, um die Anwendung zu verlassen.

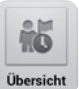

Logout

#### *Übersicht*

Unter diesem Menüpunkt finden Sie eine projektübergreifende Übersicht über die gebuchten

Arbeits-,Fahrt- und Pausenzeiten, sowie Abwesenheiten (Urlaub, Krankheit) Ihrer Mitarbeiter für den aktuellen Tag.

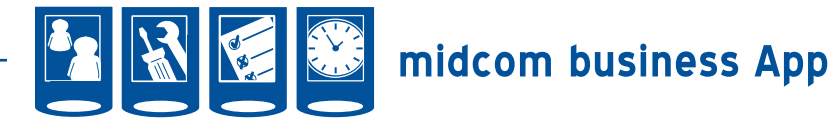

#### **• Aufträge**

Unter dem Menüpunkt Aufträge bearbeiten Sie Ihre Aufträge. Sie sehen neue Aufträge, können deren Status ändern. Zu den Aufträgen erfassen Sie Ihre Arbeitszeiten, verbrauchtes Material. Sie schreiben einen Bericht und werden mit Checklisten bei Ihrer Arbeit unterstützt. Zusätzlich können Sie Fotos zum Auftrag hochladen und ermöglichen so einen Sichtbeweis gegenüber dem Kunden und für spätere Wartungen.

Im Menü wählen Sie den Menüpunkt Aufträge. **[1]**

Sie gelangen nun in das Auftragsmenü. Hier sehen Sie Ihre neuen und angenommenen Aufträge. Die Abkürzungen bedeuten:

Neu: Neue noch nicht angenommene Aufträge.

Reparaturaufträge: Übersicht alle Reparaturaufträge, die Ihnen zugeordnet sind SA ungeplant: Übersicht aller ungeplanten Serviceaufträge.

SA geplant: Übersicht aller geplanten **Serviceaufträge** 

NA/MOD: Übersicht aller Neuanlagen/ Modernisierungsaufträge

Archiv: Alle Aufträge mit Status "abgeschlossen"

In Klammern wird jeweils die Anzahl der neuen Aufträge angezeigt. Durch Anklicken einer Zeile wird diese ausgewählt.

Anders als im Screenshot dargestellt, werden Ihnen in dieser Ansicht nur die Menüpunkte angezeigt, wo auch tatsächlich Aufträge existieren. **[2]**

Nach Klick auf die Menütaste Ihres Smartphones erscheint ein Auswahlmenü, in dem Sie Barcode scannen wählen können. Nach Scannen eines Barcodes wird direkt in den dazugehörigen Auftrag gesprungen. Existiert der Auftrag zu dem eingegebenen/eingescannten Barcode nicht auf dem Gerät, oder ist der Barcode nicht eindeutig zuzuordnen, wird eine entsprechende Fehlermeldung angezeigt. **[3]**

Wurden keine Barcodes für die Aufträge vergeben, gelangen Sie zum Auftrag durch Klick auf die gewünschte Rubrik (hier: Neu). Es erscheinen nun alle Aufträge der gewählten Rubrik. Um in den speziellen Auftrag zu gelangen, klicken Sie bitte auf den gewünschten Auftrag. **[4]**

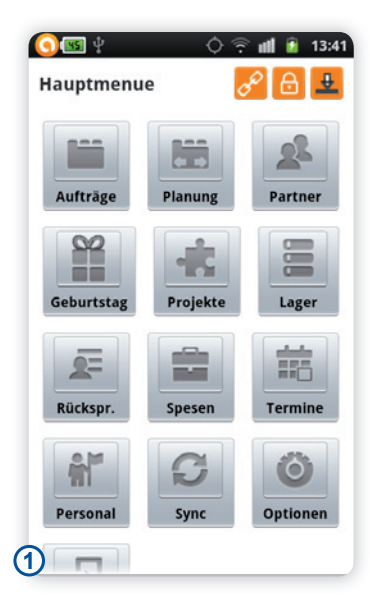

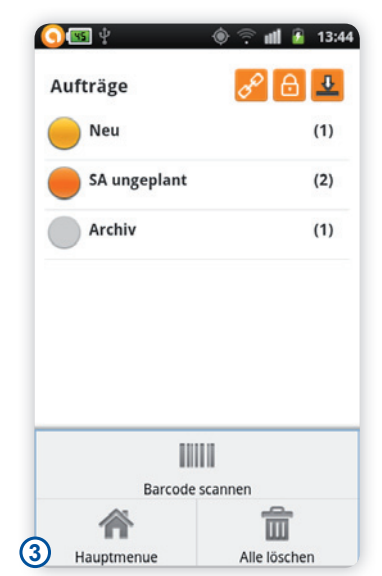

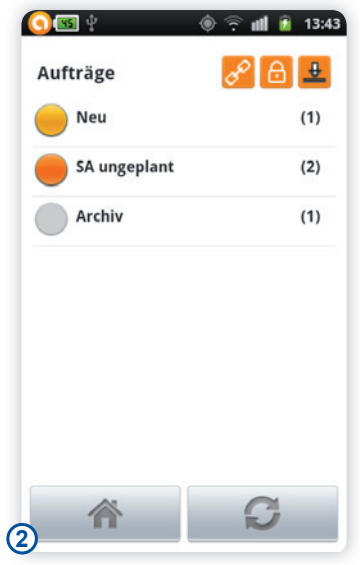

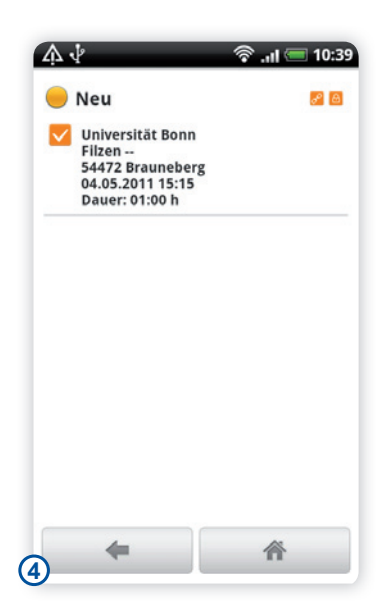

*Aufträge*

アマンサーフィー

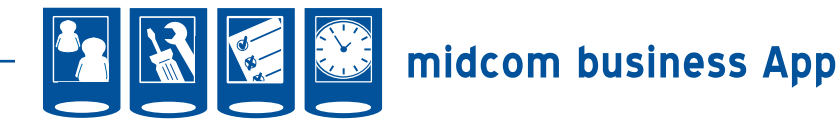

Sie gelangen nun in die Auftragsdetails. Erhalten Sie einen Reparaturauftrag, lesen Sie bitte weiter unten den Abschnitt Reparaturauftrag bearbeiten

Sie können in dieser Ansicht:

- die Details zum Kunden aufrufen,
- die Auftragsadresse einsehen.

- Bemerkungen, die zum Auftrag erfasst wurden, einsehen,

- das genaue Auftragsdatum,
- die Anlage/das Projekt, zu dem der Auftrag gehört und

- den Auftragsverantwortlichen einsehen. (Sind Sie nicht der Auftragsverantwortliche, dürfen Sie Ihre Arbeitszeiten, Materialen, Berichte, Checklisten etc. zum Auftrag erfassen, jedoch dürfen Sie den Lieferschein nicht erstellen und den Auftrag nicht abschließen. Dieses Recht hat nur der Auftragsverantwortliche.)

Des Weiteren können Sie in dieser Maske den Auftragsstatus ändern, die Navigation zur Kundenadresse aufrufen, die Partnerdetails aufrufen sowie Fotos zum Auftrag aufnehmen. **[5]**

Um einen neuen Auftrag anzunehmen, verändern Sie den Status von "offen" auf "angenommen" und klicken Sie anschließend auf Speichern. Nach dem Speichern ist dieser Status in der Zentrale abrufbar (bei bestehender Internetverbindung). **[6+7]**

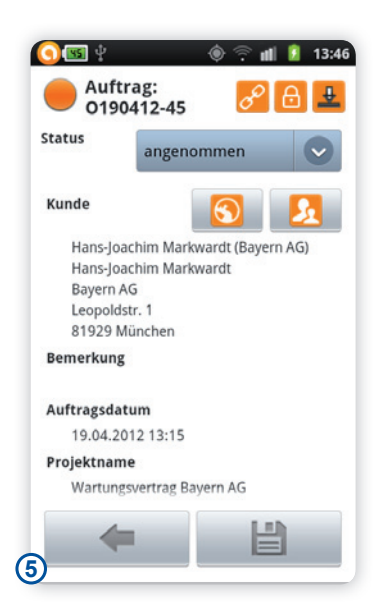

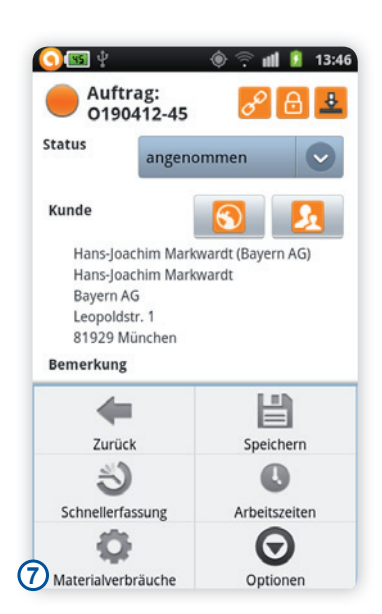

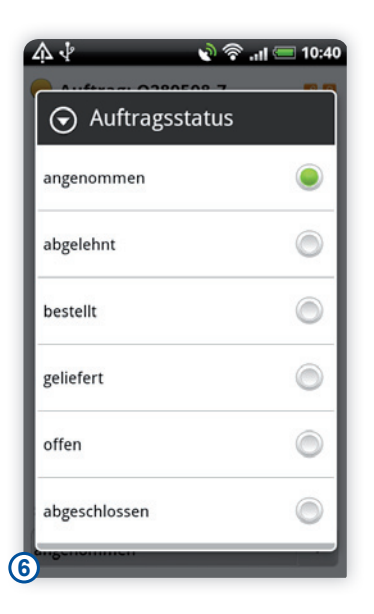

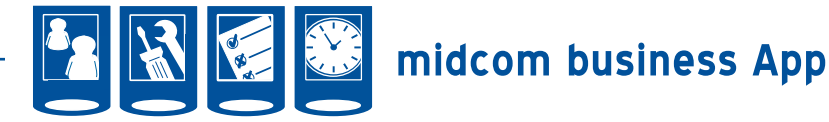

#### *Zusatzfunktionen zum Auftrag*

#### Arbeitszeiten erfassen

Erfassen Sie nun die Arbeitszeiten zum Auftrag. Wählen Sie dazu "Arbeitszeiten" (nach Klick auf Menü Ihres Smartphones). **[8]**

Sie gelangen nun in die Liste der bereits von Ihnen erfassten Arbeitszeiten zu diesem Auftrag. **[9]**

Durch die Auswahl von "Hinzufügen" nach Klick auf Menü Ihres Smartphones gelangen Sie in die Maske zur Erfassung von Arbeitszeiten für den gewählten Auftrag. **[10]**

Zunächst treffen sie bitte die Auswahl, ob es sich um Arbeitszeit, Fahrzeit oder eine Pause handelt. **[11]**

Für Arbeitsbeginn und Ende ist die aktuelle Zeit voreingestellt. Bitte geben Sie die gewünschten Daten zu Arbeitsbeginn und –ende, sowie einen Bemerkungstext ein.

Datum und Uhrzeit ändern Sie durch Klick auf die Uhr neben Arbeitsbeginn bzw. Arbeitsende. Sie gelangen zunächst in die Änderungsmaske für das Datum. Durch die Tasten "+" und "-" ändern Sie Tag, Monat bzw. Jahr. In der oberen Zeile schalten Sie zwischen Datum und Uhrzeit hin und her. **[12]**

Alternativ können sie in dieser Maske noch weitere Mitarbeiter hinzufügen. Dazu wählen Sie im Menü "Mitarbeiter auswählen". Sie erhalten nun eine Liste aller Mitarbeiter, die für den Auftrag ausgewählt wurden. Durch den Klick auf Aktualisieren (Button unten rechts) können Sie die Mitarbeiterliste neu vom Server abrufen

Sollte der entsprechende Mitarbeiter in der Liste nicht vorhanden sein, haben Sie die Möglichkeit diesen hinzuzufügen. Erfassen Sie Ihn dazu in dem Feld Mitarbeiter hinzufügen und klicken Sie anschließend auf das Plus-Zeichen.

Werden Ihnen viele Mitarbeiter angeboten, können Sie mit den Pfeil nach oben und unten Tasten bzw. mit dem Suchfeld in der oberen Zeile die Suche einschränken bzw. das Scrollen beschleunigen.

Haben Sie alle Mitarbeiter ausgewählt, klicken Sie auf den Haken in der Mitte unten. **[13]**

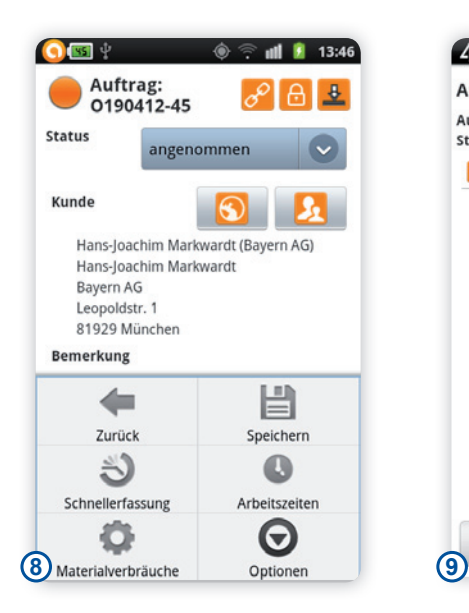

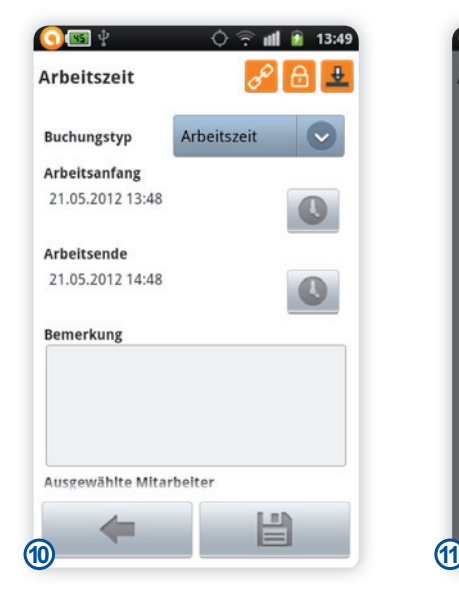

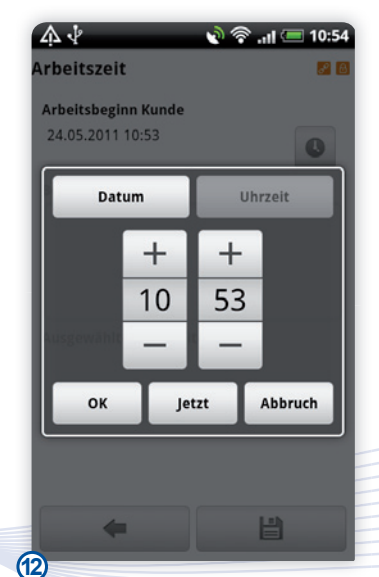

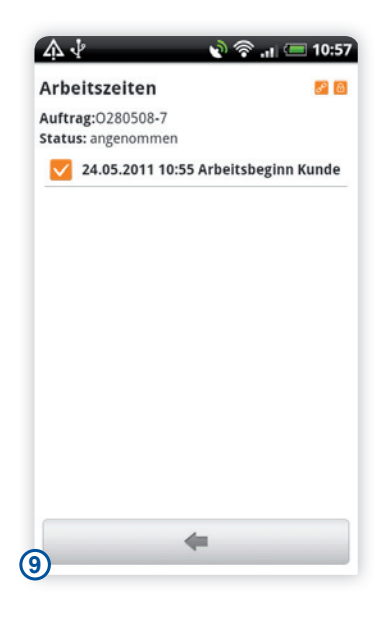

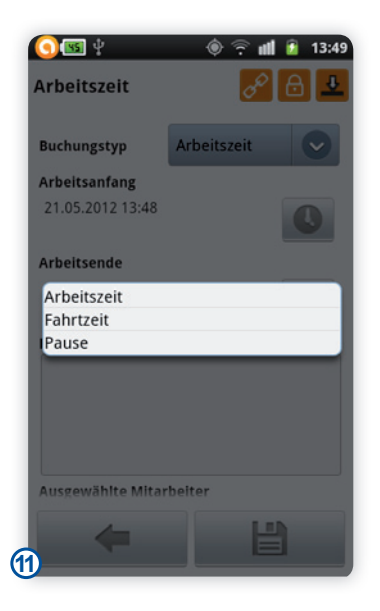

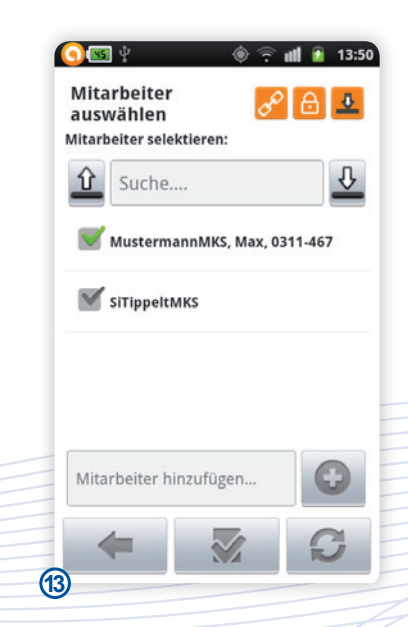

Handbuch *midcom business App* Stand: Januar 2013 Eine Anwendung der midcom GmbH | www.midcom.de

アンマンプ

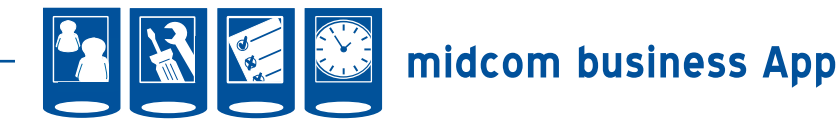

Stimmt nun Ihre Arbeitszeit, betätigen Sie bitte den Speichern Button. Sie gelangen nun zurück in die Liste der erfassten Arbeitszeiten. **[14]**

Alternativ steht Ihnen zur Zeiterfassung die Direkterfassung zur Verfügung. Dazu wählen Sie im Smartphone-Menü den Button "Schnellerfassung". Sie erhalten nun eine Liste der Transaktionen. Die Zeiterfassung erfolgt nun analog der Projektzeiterfassung. Nähere Informationen dazu erhalten sie im Menü Projekte. **[15]**

#### *Material erfassen*

Erfassen Sie nun das Material zum Auftrag. Wählen Sie dazu "Materialverbräuche" (nach Klick auf Menü Ihres Smartphones). **[16]**

Sie gelangen nun in die Liste der bereits von Ihnen erfassten Materialverbräuche zu diesem Auftrag. **[17]**

Durch Klick auf Hinzufügen (nach Betätigen der Menü-Taste Ihres Smartphones) können Sie neue Materialverbräuche hinzufügen. Sie gelangen nun in eine Erfassungsmaske.

Hier können Sie zunächst zwischen Hauptlager und Ihrem Fahrzeuglager wählen.

Sollte Ihnen kein Lager angeboten werden, kehren Sie in die vorherige Maske zurück und wählen Sie statt "hinzufügen" bitte "Lager". Aktualisieren Sie nun durch Klick auf den Aktualisierungsbutton rechts unten Ihre Lagerdaten. Näheres zum Menüpunkt Lager entnehmen Sie bitte dem Kapitel "Lager". Nach der Aktualisierung des Lagers gelangen Sie durch Betätigen der "Zurück"-Taste Ihres Smartphones zurück in die Materialverbrauchsliste zum Auftrag.

Nach Wahl des Lagers werden die verfügbaren Artikel aktualisiert. Sie können Material suchen und dadurch die Anzahl der in der Selectbox gezeigten Materialien reduzieren. Wählen Sie aus der Listbox ein Material aus und geben Sie noch die Menge und die Einheit ein. Unten stehen die Schaltflächen "zurück" sowie "Speichern" zur Verfügung. **[18+19]**

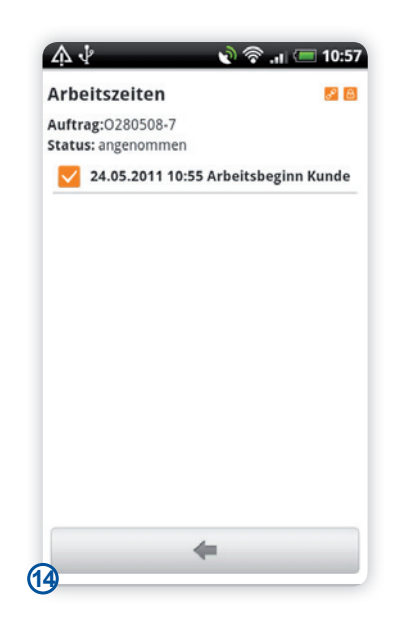

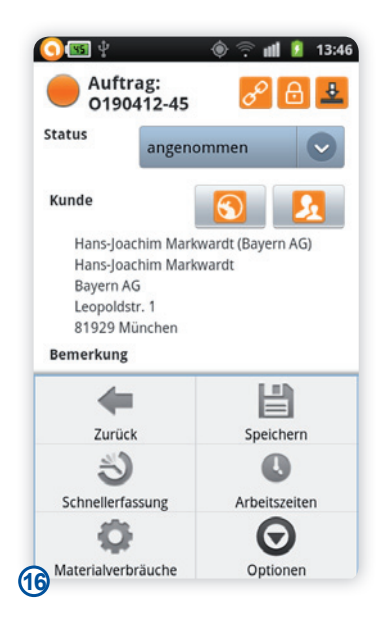

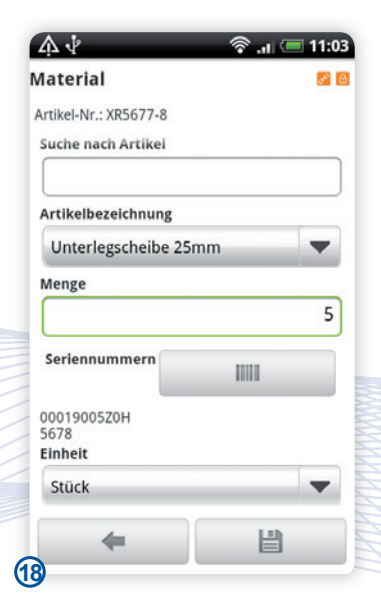

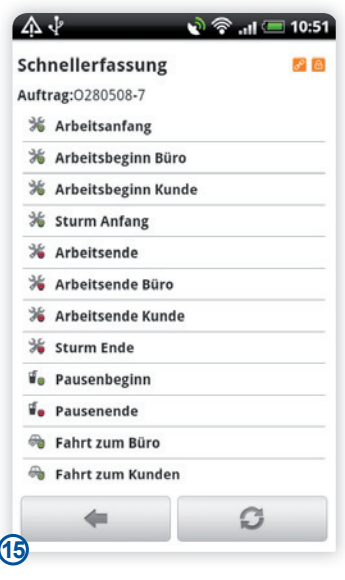

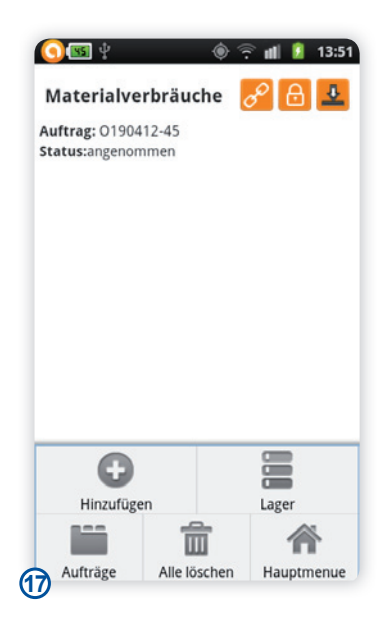

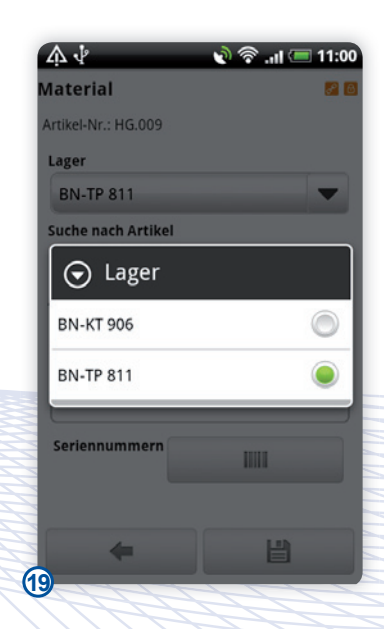

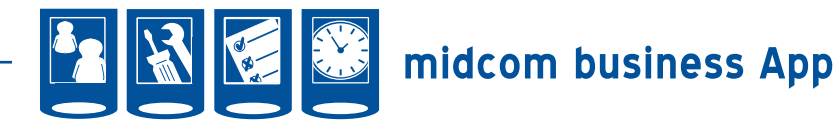

Zudem haben Sie in dieser Maske die Möglichkeit per Barcode Seriennummern zu erfassen. Klicken Sie dazu auf den "Barcode"-Button neben Seriennummer. Sie gelangen nun in eine neue Maske, wo die einzelnen Felder aufgelistet sind.

Klicken Sie nun in die gewünschte Zeile. Sie können nun die Seriennummer per Tastatur eingeben oder einen verfügbaren Barcode nutzen. Schließen Sie dazu die Tastatur und betätigen Sie den Barcode Button in der Mitte unten.

*Bitte beachten Sie*: Sie benötigen eine zusätzliche App. Bitte lesen Sie dazu das Kapitel Empfohlene Apps.

Halten Sie nun Ihre Kamera über den Scanner. Wurde der Barcode gescannt gelangen Sie automatisch zurück in die Seriennummernliste. Haben Sie alle Seriennummern erfasst, klicken Sie auf den Bestätigen-Button rechts unten und Sie gelangen zurück in die vorherige Maske mit den Artikeldaten. **[20+21]**

Haben Sie alle Daten zum Artikel eingegeben klicken Sie auf Speichern rechts unten. Bei bestehender Internet-Verbindung werden diese Daten direkt an den zentralen Server gesendet. Durch Klick auf den Zurück-Button gelangen Sie wieder zurück in die Artikeldetails. **[22]**

#### *Berichte*

Erfassen Sie nun Berichte zum Auftrag. Wählen Sie dazu "Mehr" (nach Klick auf Menü Ihres Smartphones) und anschließend "Berichte". **[23+24]**

Sie gelangen nun in die Liste der bereits von Ihnen erfassten Berichte zu diesem Auftrag. Um einen neuen Bericht anzulegen, wählen Sie nun "Hinzufügen". [25]

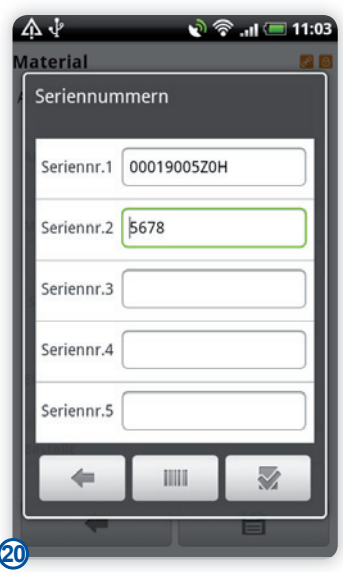

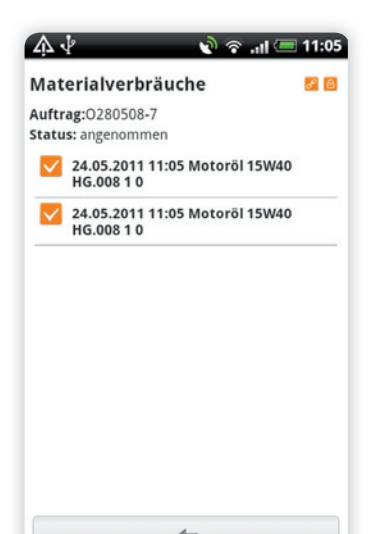

**22**

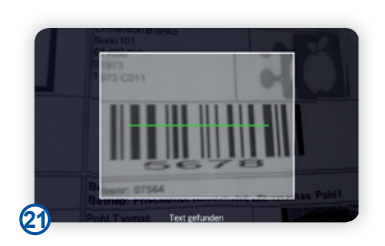

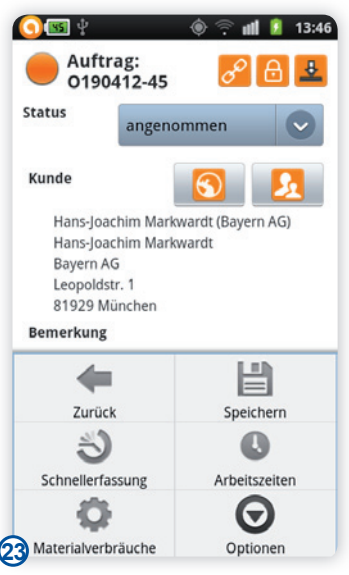

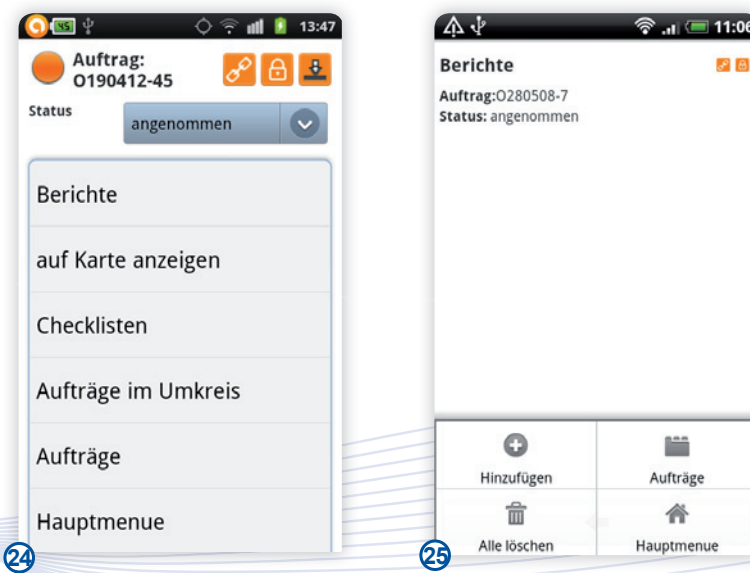

Handbuch *midcom business App* Stand: Januar 2013 Eine Anwendung der midcom GmbH | www.midcom.de

 $11:06$ 

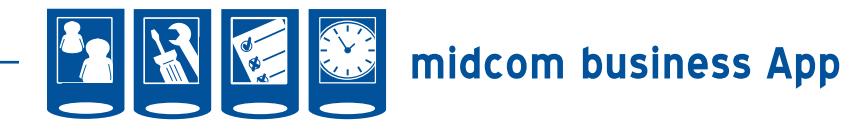

Sie haben nun die Möglichkeit Baugruppen und Tätigkeiten per Vorauswahl auszuwählen sowie einen Freitext einzugeben. Haben Sie alles erfasst, klicken Sie bitte auf Speichern. **[26]**

Ihr eben erfasster Bericht erscheint nun in der Berichtsliste.Durch Klick auf den Zurück-Button gelangen Sie in die Auftragsdetails. **[27]**

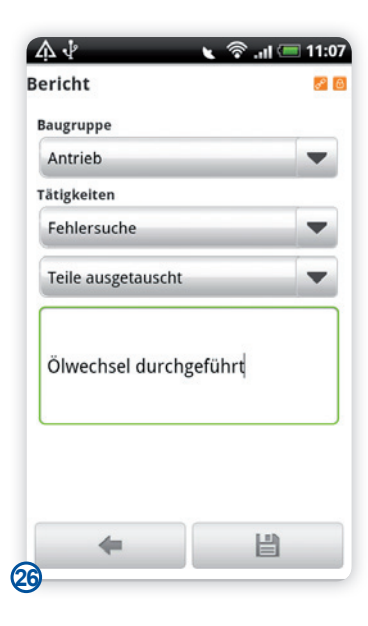

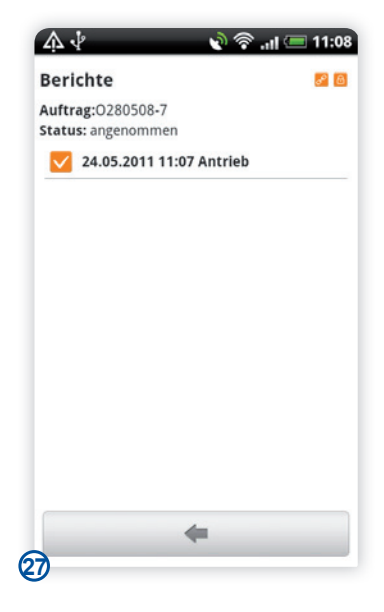

## *Auftrag auf Karte anzeigen lassen*

Sie können nun den Auftrag auf der Karte anzeigen lassen. Wählen Sie dazu "Mehr" (nach Klick auf Menü Ihres Smartphones) und anschließend "auf Karte anzeigen". **[28+29]**

Sie werden nun gefragt, welche App sie dafür nutzen wollen. Ist keine App zum Anzeigen von Kartendaten installiert, startet automatisch Ihr Browser.

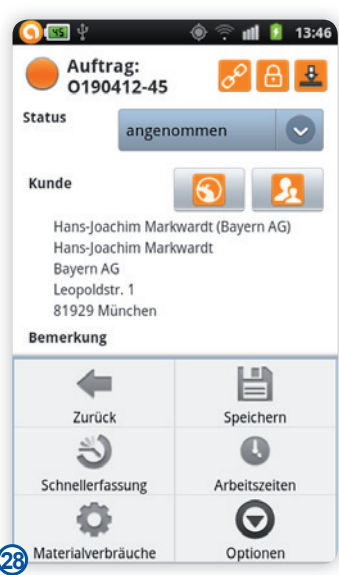

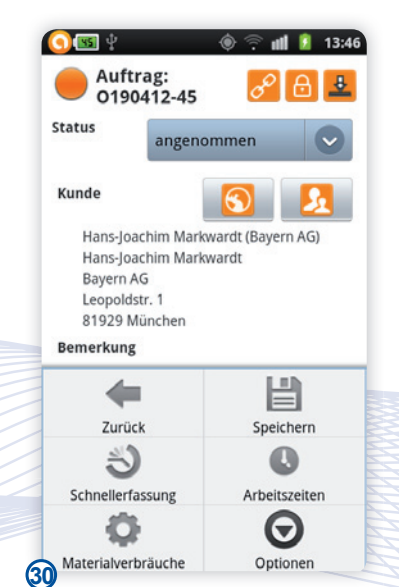

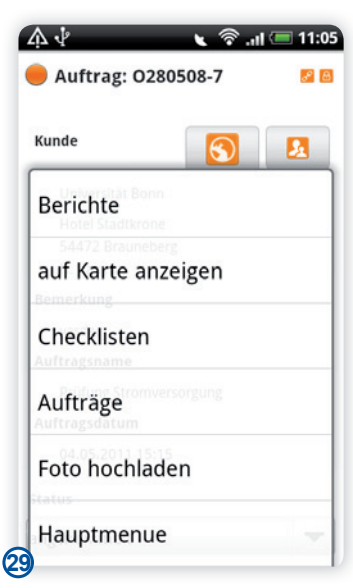

#### *Checklisten*

Erfassen Sie nun Checklisten zum Auftrag. Wählen Sie dazu "Mehr" (nach Klick auf Menü Ihres Smartphones) und anschließend "Checklisten". [30+31]

Sie gelangen nun in die Liste der bereits von Ihnen erfassten Checklisten zu diesem Auftrag. **[32]**

Um eine neue Checkliste zu erfassen, wählen Sie "Hinzufügen" nach Klick auf die Smartphone-Menü-Taste. Ihnen werden nun alle für diesen Auftrag verfügbaren Checklistenvorlagen angezeigt. Durch Klick auf die gewünschte Checkliste gelangen Sie in die Checklistendetails. **[33]**

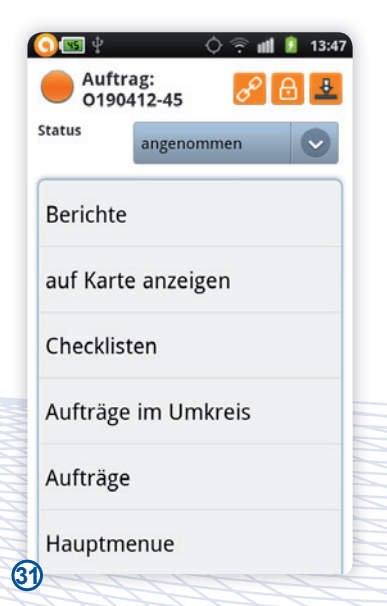

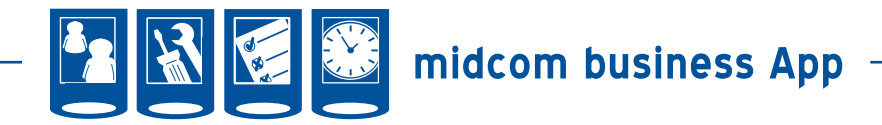

Haben Sie die richtige Checkliste gefunden, downloaden Sie diese durch Klick auf "Bitte Formular anfordern". Ist ein Formular bereits gedownloadet worden – auch in einem anderen Auftrag – ist dieser Schritt nicht mehr notwendig. Dann verändert sich der Button in "Zum Formular". Betätigen Sie zum Ausfüllen der Checkliste nun diesen Button. **[34]**

Sie erhalten nun alle Punkte der Checkliste geordnet nach den Oberkategorien. Klicken Sie auf eine Oberkategorie öffnen sich die Unterpunkte. Mussfelder werden durch ein oranges Dreieck mit Ausrufezeichen gekennzeichnet. Nur wenn Sie diese Felder alle ausgefüllt haben, können Sie die Checkliste speichern. Zum besseren Überblick verschwindet das Symbol nach dem Ausfüllen.

Füllen Sie nun die einzelnen Felder aus. Dazu klicken Sie die entsprechende Zeile an. Es erscheint ein neues Fenster. Hier können Sie je nach Checkliste i.O. (für in Ordnung) oder n.i.O. (für nicht in Ordnung) wählen oder Sie können Messwerte eintragen. Sind zusätzliche Informationen zum Prüfpunkt erfasst, werden diese Ihnen hier angezeigt.

Nach Bestätigen der Eingabe durch Klick auf den Annehmen Button rechts unten erscheint automatisch der nächste Prüfpunkt.

Haben Sie die einzelnen Punkte erledigt wählen Sie bitte übernehmen nach Klick auf die Menütaste Ihres Smartphones. Sie können nun noch einen Zusatztext erfassen. Anschließend Klicken Sie auf Speichern rechts unten. **[35+36]**

Die eben angelegte Checkliste erscheint nun in der Liste der Checklisten. Durch Klick auf den Zurück-Button gelangen Sie zurück in die Auftragsdetails. **[37]**

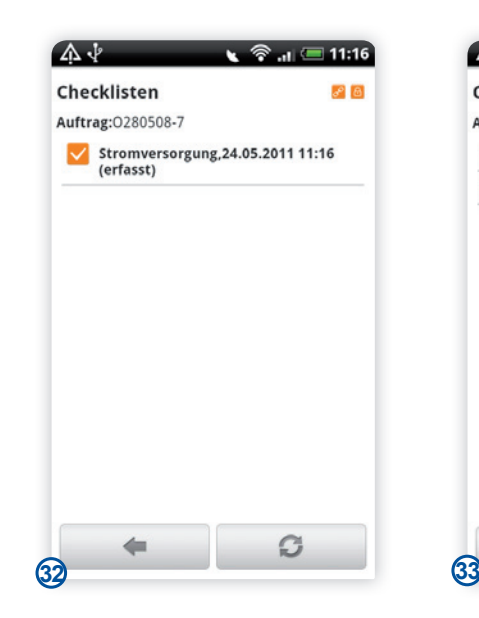

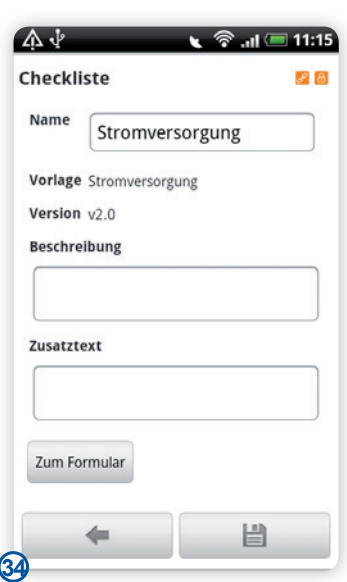

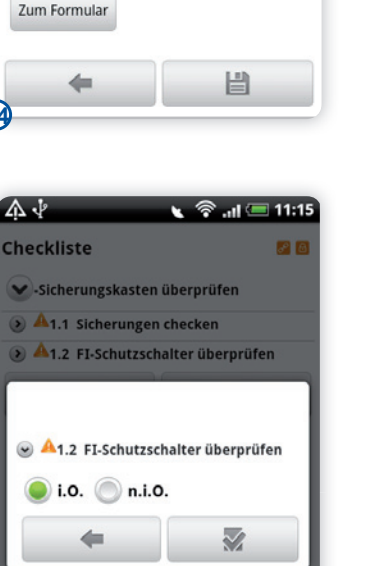

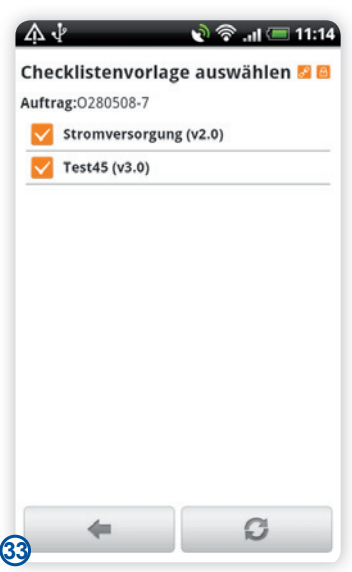

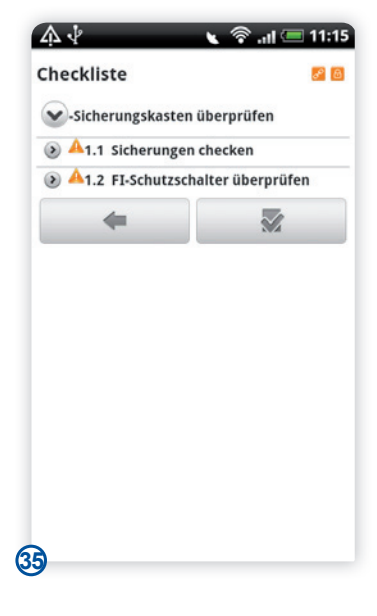

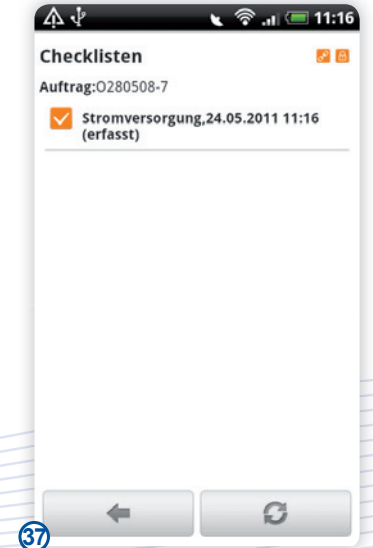

Handbuch *midcom business App* Stand: Januar 2013 Eine Anwendung der midcom GmbH | www.midcom.de

**36**

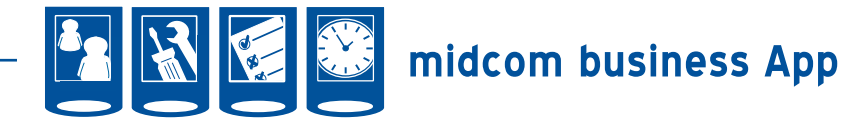

 $\overline{\text{M}}$ 

Aufträge im Umkreis von 81929

#### *Aufträge im Umkreis anzeigen*

Sie können nun den Auftrag auf der Karte anzeigen lassen. Wählen Sie dazu "Mehr" (nach Klick auf Menü Ihres Smartphones) und anschließend "Aufträge im Umkreis". **[38+39]**

Es werden Ihnen nun alle Aufträge, die im Umkreis auch offen sind und Ihnen zugeordnet sind, angezeigt. Sie können die Aufträge nun aktualisieren. Mit Klick auf zurück gelangen Sie zurück in Ihren Ursprungsauftrag.**[40]**

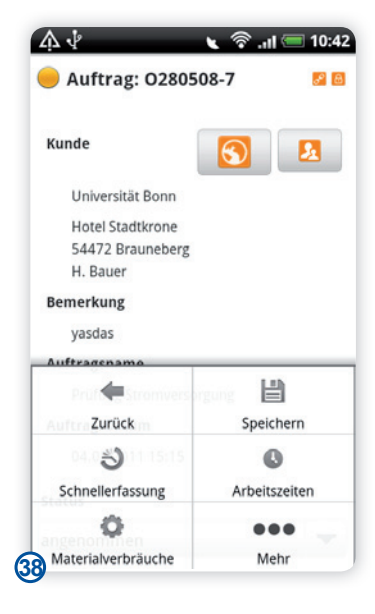

 $13:54$ 

of H

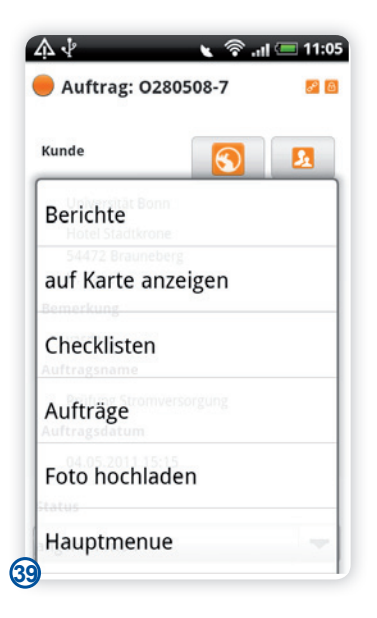

## $O(31)^2$ Auftrag:<br>0190412-45 Status geliefert Kunde Hans-Joachim Markwardt (Bayern AG) Hans-Joachim Markwardt Bayern AG Leopoldstr. 1 81929 München **Bemerkung** Auftragsdatum 19.04.2012 13:15 Projektname Wartungsvertrag Bayern AG ⊂ **41**

#### *Lieferschein erzeugen und Auftrag abschließen*

Einen Lieferschein erzeugen Sie, indem Sie den Status des Auftrag auf geliefert setzen. Ändern Sie dazu den Status auf geliefert und speichern Sie anschließend (klick auf Speichern Button unten rechts).

*Bitte beachten Sie:* Ein Lieferschein wird nur erstellt, wenn auf dem Auftrag Arbeitszeiten bzw. Material gebucht wurde und Sie Auftragsverantwortlicher sind. **[41]**

Sie erhalten nun eine Übersicht über die verwendeten Artikel und die zusammengefassten Arbeitsstunden.

Sind Fehler in den Daten enthalten oder wollen Sie noch Seriennummern ergänzen, klicken Sie auf den entsprechenden Eintrag in der Liste.**[42]**

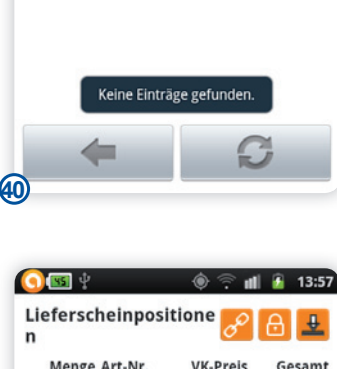

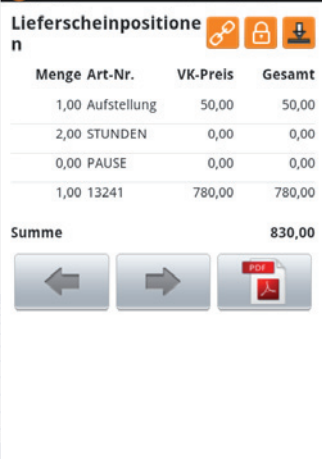

*Aufträge*

Handbuch *midcom business App* Stand: Januar 2013 Eine Anwendung der midcom GmbH | www.midcom.de

**42**

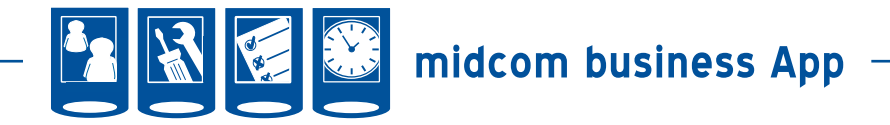

Sie gelangen nun in die Details der Position und können Änderungen an der Menge, der Artikelnummer und dem Verkaufspreis (VK-Preis) vornehmen sowie Seriennummern ergänzen durch Klick auf den Barcode-Button. Haben Sie Ihre Änderungen vorgenommen, nutzen Sie den Bestätigungsbutton rechts unten. Sie gelangen nun zurück in den Lieferschein. **[43+44]**

Ist alles richtig, erhalten Sie die Kundenunterschrift über Klick auf den Weiter Button in der Mitte. Sie können nun den Kunden unterschreiben lassen. Vor der Bestätigung geben Sie bitte den Namen des Kunden ein. Haben Sie diese vergessen, erscheint eine Fehlermeldung. **[45]**

Sie werden nun gefragt, ob Sie eine Belegkopie des Lieferscheins an die im Partnerdatensatz hinterlegte Mailadresse versenden wollen. Diese Adresse können Sie hier ändern. Anschließend klicken Sie auf ja. Die Mail wird umgehend versandt. Der Lieferschein befindet sich im Anhang im pdf-Format. Wählen Sie nein, wenn Sie keine Mail versenden wollen.**[46]**

Der Lieferschein steht nun zur Weiterverarbeitung im Web zur Verfügung. Um den Auftrag ins Archiv zu verschieben, setzen Sie den Status auf Abgeschlossen. Bei Rückfragen können Sie jederzeit im Archiv auf diesen Auftrag zurückgreifen.

*Bitte beachten Sie*: Sie können einen Auftrag auch abschließen, ohne den Lieferschein zu erstellen. **[47]**

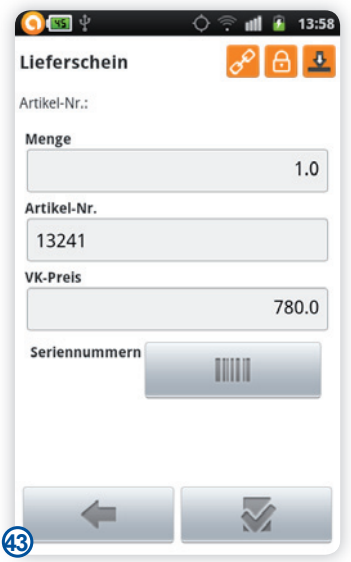

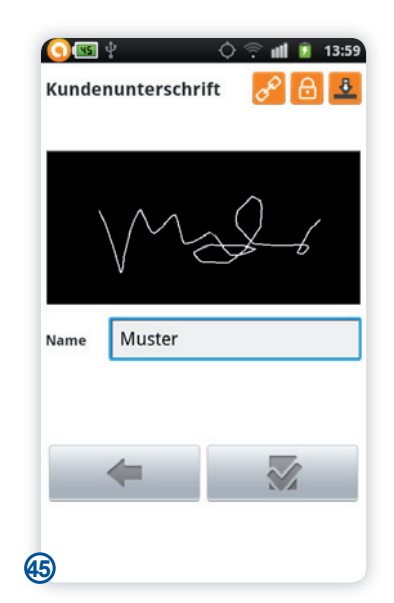

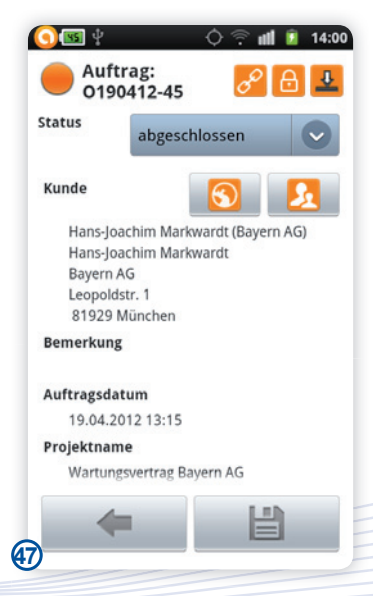

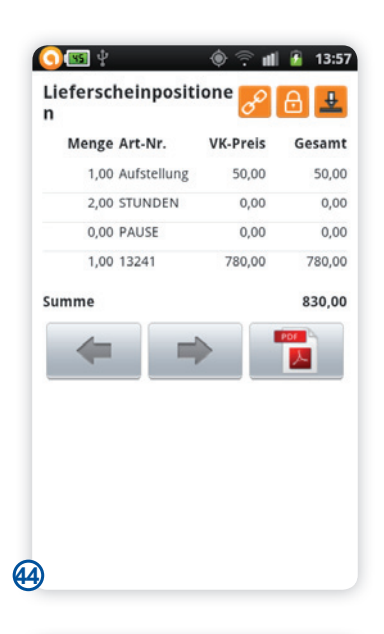

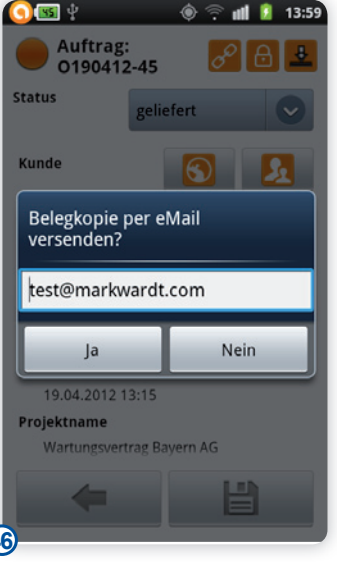

**46**

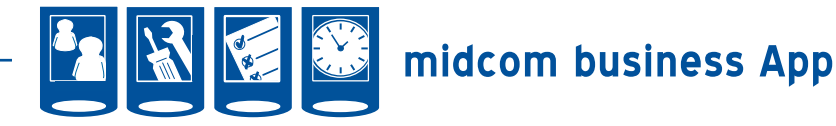

#### *Sonderfall Reparaturauftrag*

Erhalten Sie Reparaturaufträge werden Ihnen diese analog zu den normalen Aufträgen zunächst unter Neu angezeigt. Haben Sie diese angenommen, erscheint eine Kategorie Reparaturaufträge. **[48]**

Klicken Sie analog zum Vorgehen der einfachen Aufträgen einen Reparaturauftrag an und Sie gelangen in die Details. Hier erhalten Sie mehr Felder als im normalen Auftrag. In den Details sehen Sie neben dem Status und der Auftragsadresse noch Informationen zum Fehler, zum max. Reparaturbetrag. **[49+50]**

Die Erfassung der Arbeitszeiten, Fahrzeiten, Berichte, Checklisten, des Materials erfolgt analog der Vorgehensweise beim normalen Auftrag. (siehe Unterabschnitt: Zusatzfunktionen zum Auftrag) **[51]**

Haben Sie alle Daten erfasst, können Sie ebenfalls einen Lieferschein erstellen. Setzen Sie dazu den Status auf geliefert oder berechnen. Und speichern Sie den Auftrag ab.

*Bitte beachten Sie*, dass in diesem Lieferschein nur die Positionen angezeigt werden, die dem Endkunden auch tatsächlich in Rechnung gestellt werden. Dies kommt vor, wenn die Reparatur in der Garantiezeit war oder sie Kulanz vereinbart haben. Das weitere Vorgehen entspricht wieder dem Vorgehen des normalen Auftrags (siehe Abschnitt Lieferschein erzeugen). **[52]**

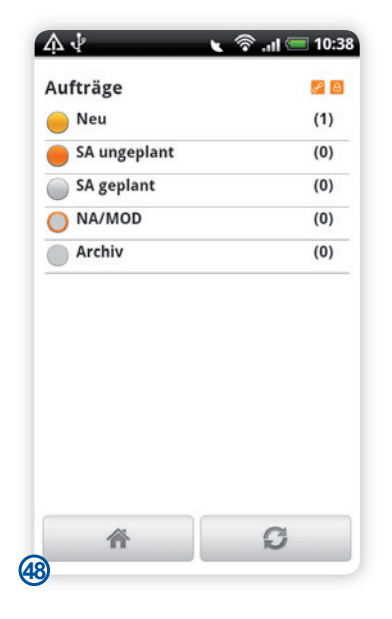

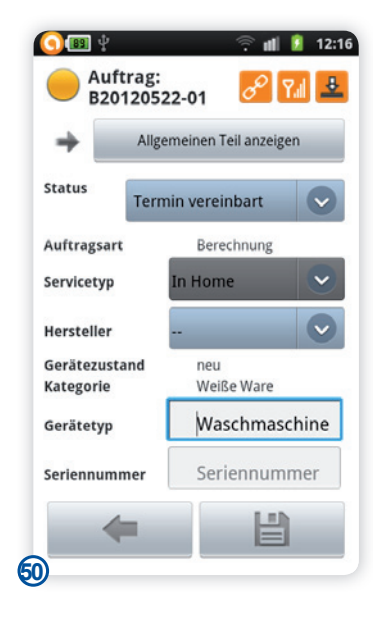

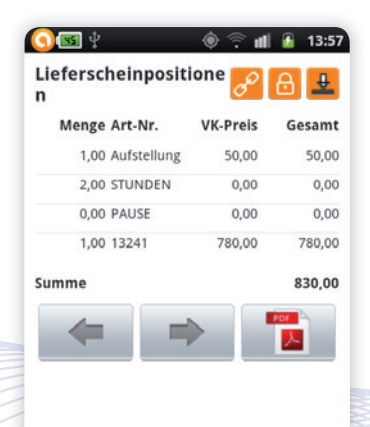

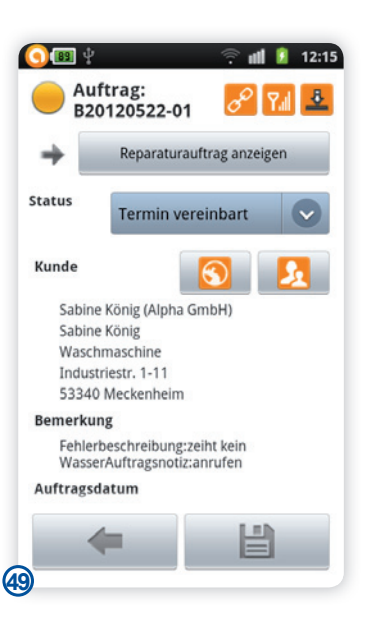

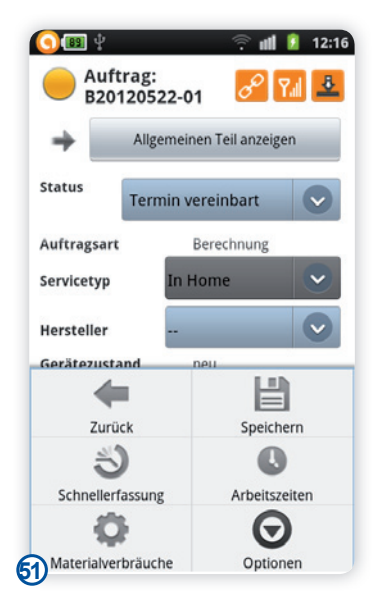

Handbuch *midcom business App* Stand: Januar 2013 Eine Anwendung der midcom GmbH | www.midcom.de

**52**

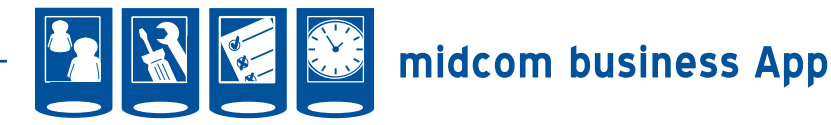

#### **• Planung**

Unter dem Menüpunkt Planung können Sie Ihre Einsätze selbst planen. Sie können sowohl die Uhrzeit als auch das Datum der Aufträge verändern. Die von Ihnen vorgenommenen Änderungen werden in Echtzeit auch in der Zentrale angezeigt.

Im Menü wählen Sie den Menüpunkt Planung. **[1]**

Sie gelangen nun in den Kalender für den aktuellen Tag. Sie sehen alle für Sie geplanten Aufträge für den Tag. Mit Klick auf Menü können Sie die Zeitintervalle zwischen 15, 30 und 60 Minuten einstellen. **[2 & 3]**

Mit einem kurzen Klick auf den Auftrag gelangen Sie in die Auftragsdetails. Näheres dazu finden Sie im Kapitel Aufträge. [4]

Wenn Sie lang auf den Auftrag klicken, erscheint ein Auswahlmenü. Sie können nun zwischen Auftrag verschieben und bearbeiten wählen. **[5]**

Um den Auftrag für eine andere Zeit zu planen, wählen Sie bitte verschieben. Der Auftrag wird nun in den Zwischenspeicher übernommen und eine entsprechende Meldung erscheint. **[6]**

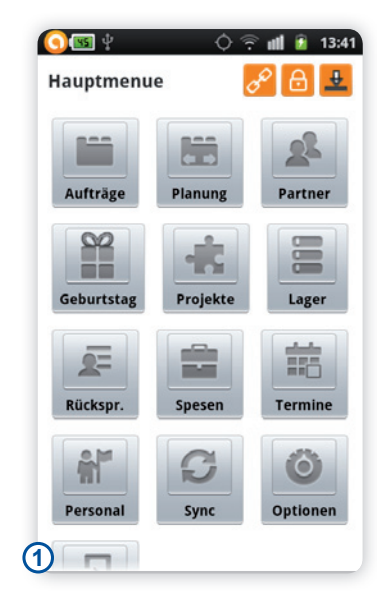

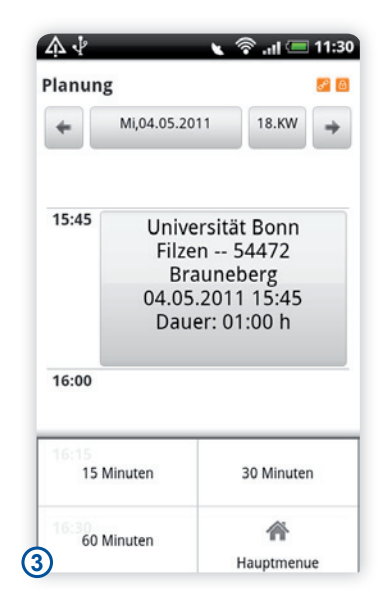

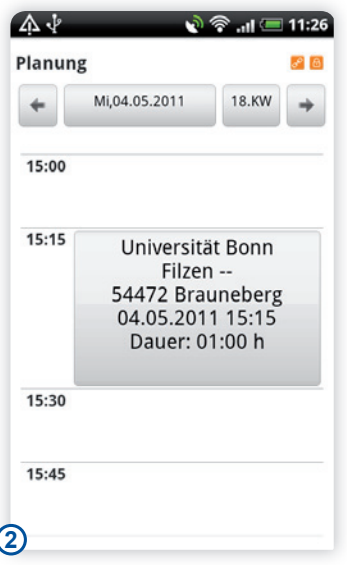

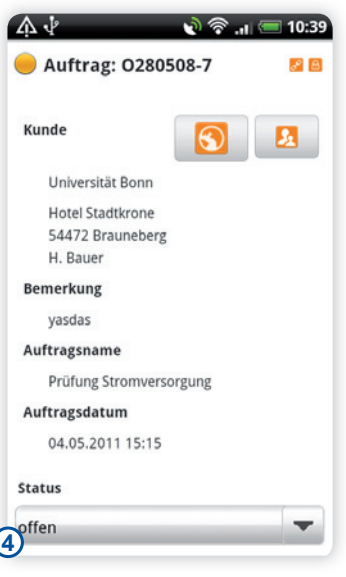

◎ .』■ 11:28

18.KW

**P** B

 $\rightarrow$ 

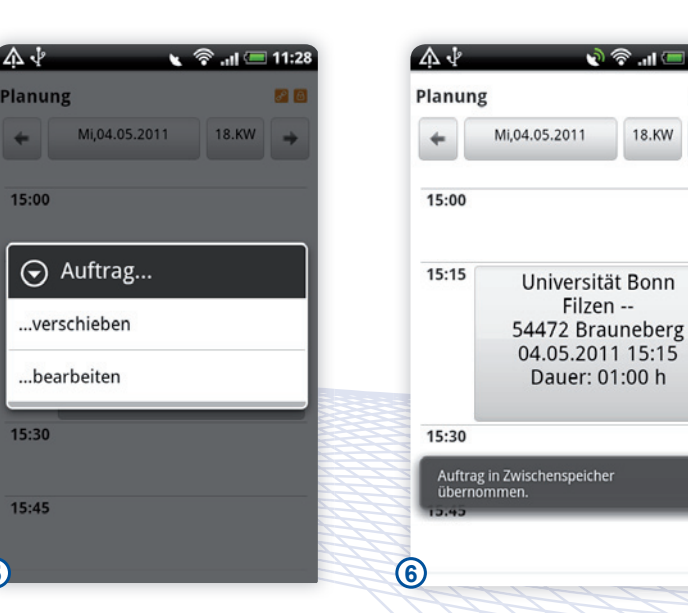

Handbuch *midcom business App* Stand: Januar 2013 Eine Anwendung der midcom GmbH | www.midcom.de

**5**

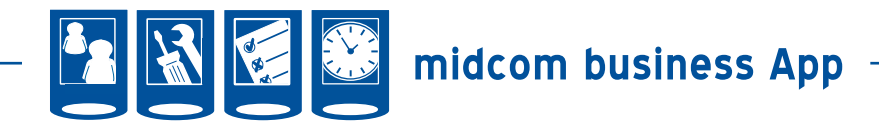

Klicken Sie nun lang auf die gewünschte Startzeit. Es erscheint wieder ein Auswahlmenü. Diesmal wird neben verschieben und bearbeiten auch noch einfügen angeboten.

Wählen Sie einfügen und der Auftrag wird an diese Stelle verschoben.

*Bitte beachten Sie*: Die Zeitänderung wird der Zentrale übermittelt, damit Sie den verschobenen Tagesplan bei der weiteren Planung von Aufträgen berücksichtigen können.

In unserem Beispiel ist der Auftrag nun von 15:15 Uhr auf 15:45 Uhr am gleichen Tag verschoben worden.

*Bitte beachten Sie*: Sie können immer nur einen Auftrag gleichzeitig verschieben. Wird der Punkt einfügen nicht angeboten, haben Sie keinen Auftrag zum verschieben ausgewählt. **[7 & 8]**

Wenn Sie einen Auftrag auf einen anderen Tag verschieben wollen, wechseln Sie in der oberen Zeile zunächst den Tag.

Sie können dazu den Pfeil nach links oder rechts nutzen. So gelangen Sie einfach in den vorherigen oder nächsten Tag.

Durch Klick auf das Datum in der oberen Zeile erhalten Sie ein Auswahlmenü, wo Sie durch Klick auf Plus und Minus jeweils den Tag, den Monat oder das Jahr ändern können.

Wählen Sie eine Kalenderwoche (KW) aus, durch Klick auf die Kalenderwoche. In unserem Beispiel ist die 18. KW ausgewählt. Sie gelangen so in die gewählte KW. Es wird der Wochentag genommen, der vorher ausgewählt war. Hatten Sie zum Beispiel vor Auswahl der KW einen Donnerstag angezeigt, wird Ihnen auch in der gewählten KW zunächst der Donnerstag angeboten.

Sollte die Liste nicht vollständig angezeigt werden, können Sie durch die Wischtechnik (einen Eintrag anklicken und nach oben oder nach unten "wischen") nach oben oder unten scrollen.

Haben Sie den richtigen Tag nun gewählt, fügen Sie den Auftrag ein, wie oben beschrieben. **[9 bis 11]**

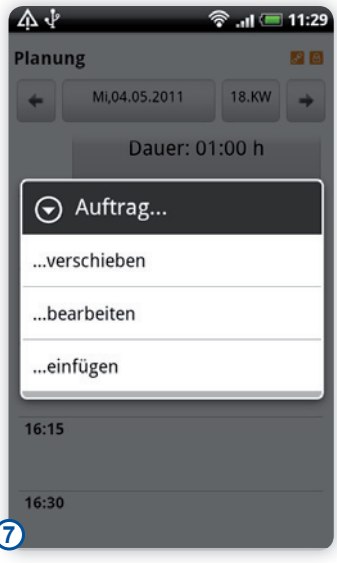

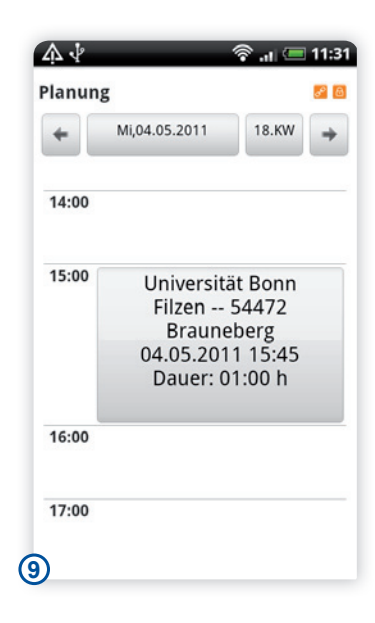

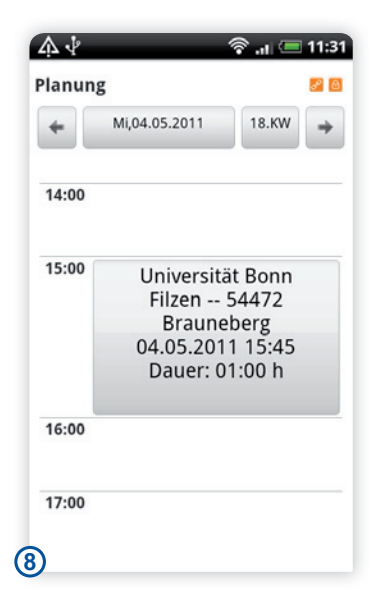

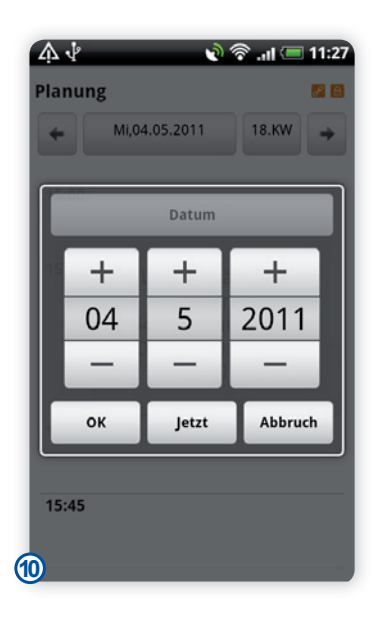

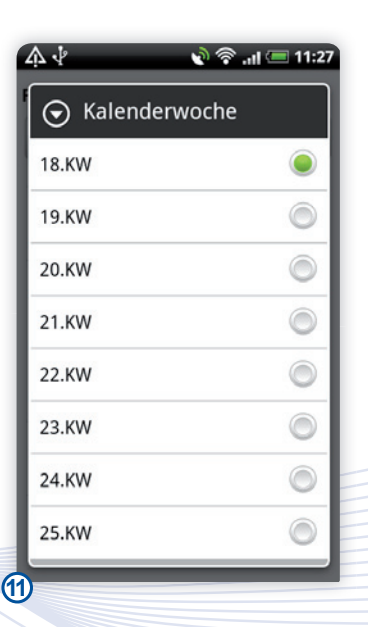

Handbuch *midcom business App* Stand: Januar 2013 Eine Anwendung der midcom GmbH | www.midcom.de

للاملاملامية

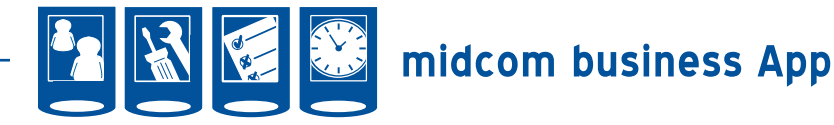

#### **• Partner**

Unter dem Menüpunkt Partner können Sie gezielt nach Partner suchen und Detailangaben ansehen sowie Aufträge und Bestellungen anlegen.

#### **Partnerliste**

Im Menü wählen Sie den Menüpunkt Partner. **[1]**

Sie gelangen nun in die Partnerliste. Hier werden Ihnen die Partner angezeigt, die Sie bereits gesucht haben. Mit Klick auf den rechten unteren Button (Lupe) können Sie einen neuen Partner suchen.Bei Klick auf den Namen, den Ort und die PLZ werden die Partner neu sortiert. Die Suche eingrenzen können Sie über die obere Suche. Gibt es zu Ihrem Suchbegriff in der Liste keine Ergebnisse, wird die Suche auf dem Server fortgesetzt und die Partnerdaten erscheinen in der App. Sind Suchergebnisse auf der App enthalten, werden diese Ihnen angeboten. Wollen Sie von vornherein die Suche auf den Server ausweiten, drücken Sie bitte nach eingeben des Suchbegriffes auf "Mehr..." [2]

Ist die Liste länger als Ihr Display nutzen Sie bitte die Wischentechnik, um zu scrollen (auf Bildschirm nach oben oder unten "wischen").

#### Zusatzfunktionen in der Partnerliste

Die Zusatzfunktionen können Sie über die Menütaste Ihres Smartphones aufrufen.

#### Partnerliste Zusatzfunktion 1: Alle Partner anzeigen

Haben Sie die Suchergebnisse eingeschränkt können Sie diese wieder aufheben, indem Sie auf die Menütaste Ihres Smartphones klicken und anschließend Alle Partner anzeigen auswählen. **[3]**

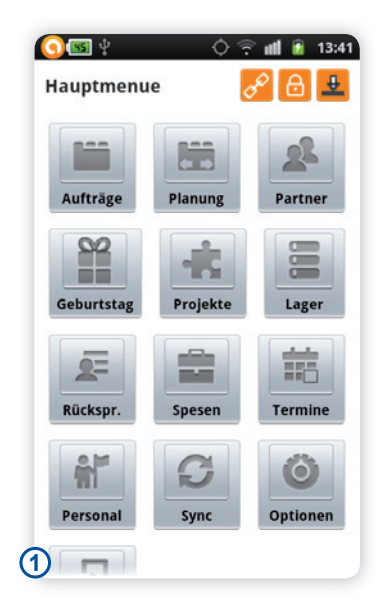

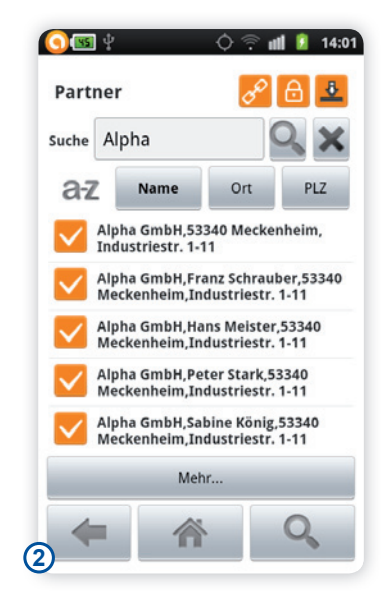

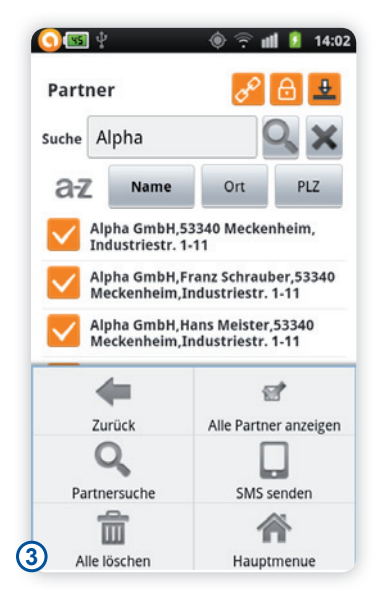

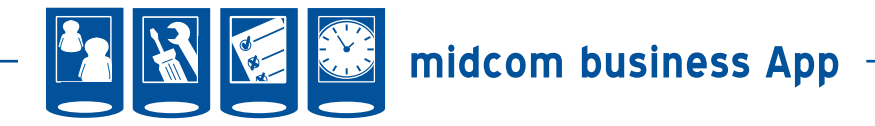

#### Partnerliste Zusatzfunktion 2: SMS

Um an die angezeigten Partner in der Partnerliste eine SMS zu schreiben, klicken Sie auf Menü und dann "SMS senden". **[4]**

Sie gelangen nun in ein Fenster, wo Ihnen alle Partner, die auf dem Gerät geladen sind und eine Mobilfunknummer beinhalten, angezeigt werden. Wählen Sie die gewünschten Partner aus und klicken Sie auf weiter (Pfeil nach rechts). Sie können das Ergebnis durch Nutzung des Suchfensters einschränken oder mit den beiden Pfeil nach oben bzw. unten schneller navigieren. Wollen Sie alle Partner markieren, klicken Sie auf die Menütaste Ihres Smartphones und wählen dann "Alles auswählen". Ebenso finden Sie auf diesem Weg die Funktion "Nichts auswählen". **[5]**

In der folgenden Ansicht vergeben Sie einen Mailingnamen und tragen den SMS Text ein. Klicken Sie anschließend auf den rechten unteren Button. Sie werden nun noch einmal gefragt, ob Sie die Mail an die gewählten Partner versenden wollen. Antworten Sie mit ja und Ihre SMS wird versendet. Die SMS erscheint nach dem Absenden in Ihrer Mailingliste in der Webanwendung unter dem Menuepunkt Marketing und als Kontakteintrag bei jedem gewählten Partner. **[6]**

Näheres zum Thema SMS-Versand und Mailings finden Sie im CRM-Modul-Handbuch Kapitel Marketing – Mailings)

*Partner*

Partnel

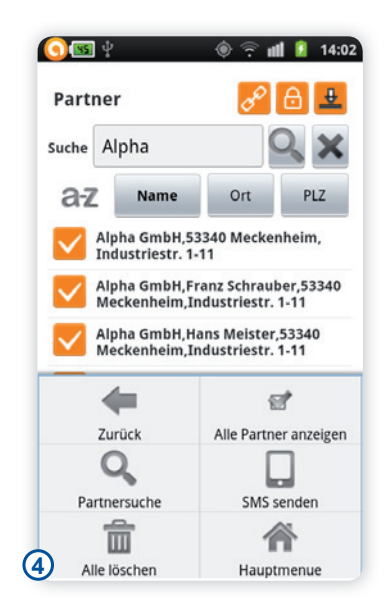

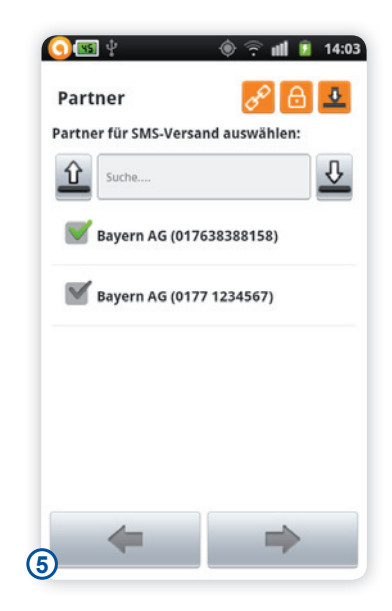

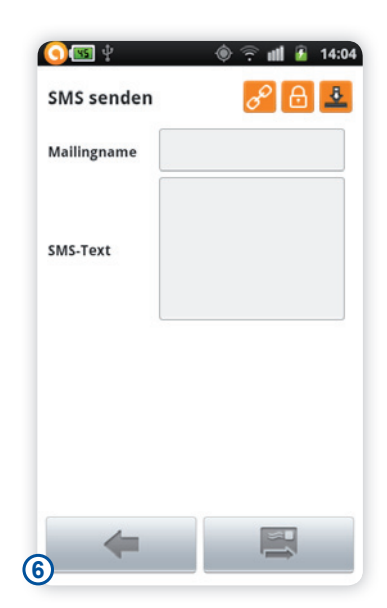

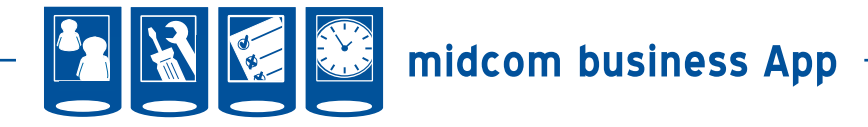

#### Partnerliste Zusatzfunktion 2: Alle Partner löschen

Alle angezeigten Partner vom Gerät löschen Sie mit Klick auf Menü und dann Alle löschen.**[1]**

Sie werden nun gefragt, ob Sie dies wirklich wollen. Klicken Sie auf Löschen und die Partner sind aus Ihrer Android App verschwunden. **[2]**

*Bitte beachten Sie*: Die Partner verschwinden nur aus der App. Am Server bleibt der Kundendatensatz erhalten. Einen Partner aus dem System löschen können Sie nur mit Ihrem Web-Zugang.

Partnerliste Zusatzfunktion 3: Partner suchen Über Klick auf die Lupe (rechter unterer Button) gelangen Sie in die Partnersuche, oder Sie nutzen die Kombination Menü – Partnersuche. **[3]**

Hier können Sie verschiedene Suchparameter eingeben. Das Suchfeld "Suche" stellt hier eine Art Metasuchfeld dar. Der hier eingegebene Inhalt wird in den Feldern Firma, Name, Ansprechpartner und in den Kontexten gesucht. Es werden auch Ergebnisse geliefert, wenn nicht der komplette Feldinhalt angegeben wurde. (z.B. liefert die Suche nach Sieg auch das Ergebnis Siegburg) . Haben Sie alle Suchbegriffe eingegeben, klicken Sie bitte erneut auf die Lupe. **[4]**

Sie gelangen nun zurück in die Partnerliste. Der gesuchte Partner wird Ihnen nun mit angezeigt. Standardmäßig wird dieser nach Namen alphabetisch in die bestehende Liste einsortiert. **[5]**

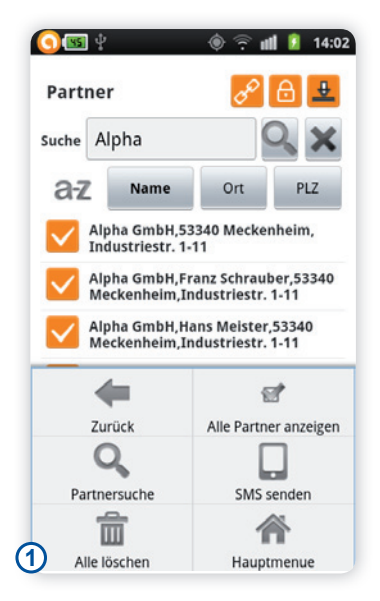

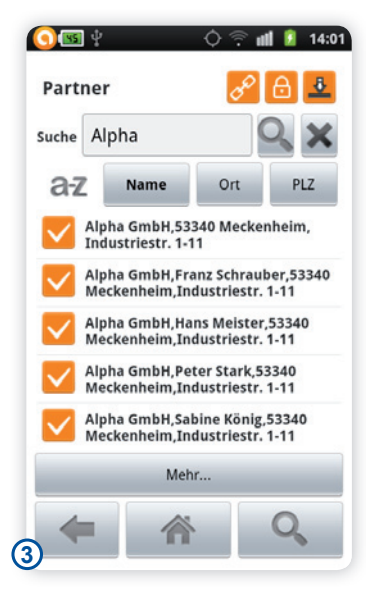

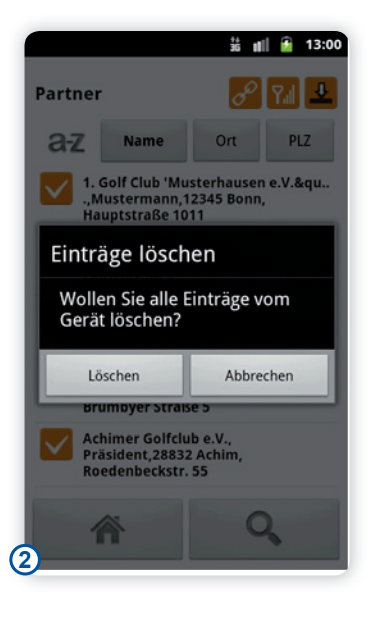

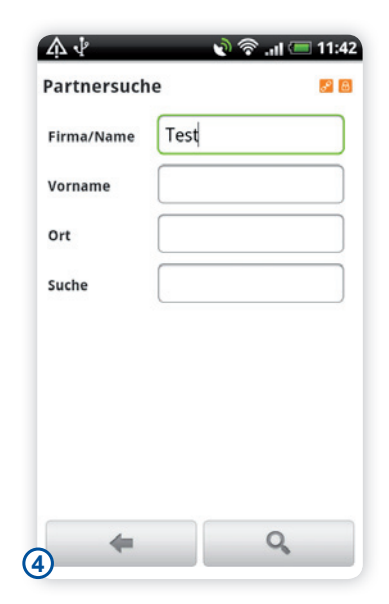

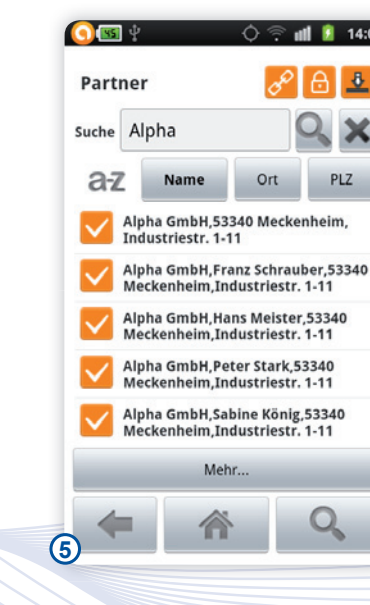

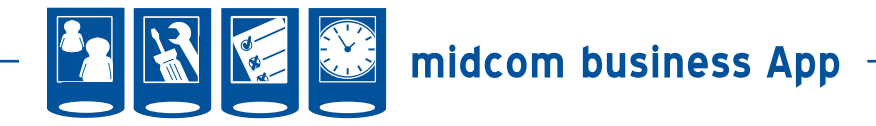

Partnerliste Zusatzfunktion 4: Partnerdetails Über Klick auf den gewünschten Partner gelangen Sie in die Details zum Partner. **[1]**

Hier sehen Sie die aktuellen Daten zum Partner. Öffnen Sie einen Partner, der gestern, heute oder in den nächsten Tagen Geburtstag hat, erhalten Sie eine kurze Information.

Haben Sie den falschen Partner gewählt gelangen Sie zurück in die Partnerliste durch Klick auf den Pfeil nach links (links unten).

Die Partnerdaten können Sie bearbeiten durch Klick auf den Stift-Button (rechts unten). Ihre Änderungen werden nach dem Speichern an den Server verschickt, so dass alle die aktuellen Daten zur Verfügung haben. **[2]**

Haben Sie alle Änderungen vorgenommen, klicken Sie bitte auf die Diskette (Button rechts unten). **[3]**

Sie gelangen nun zurück in die Partnerdetails.**[4]**

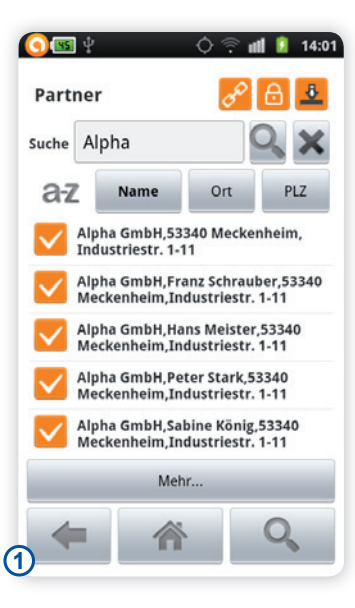

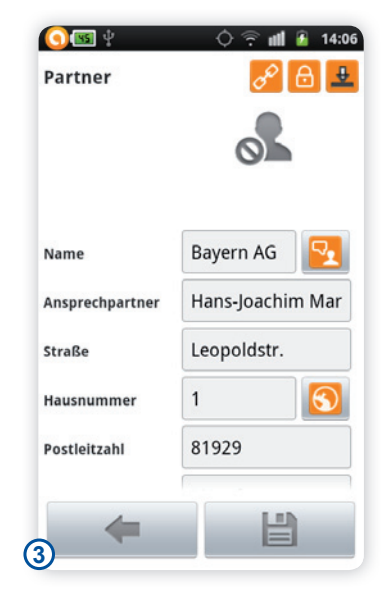

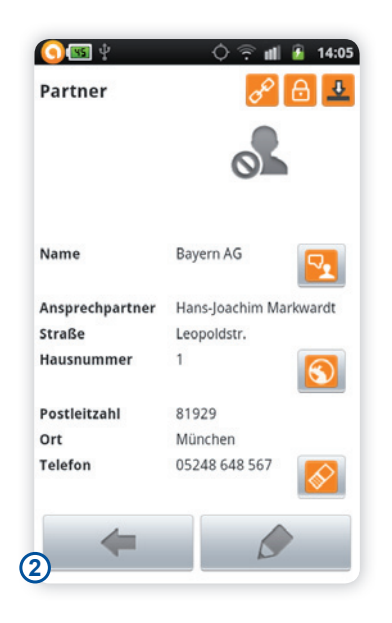

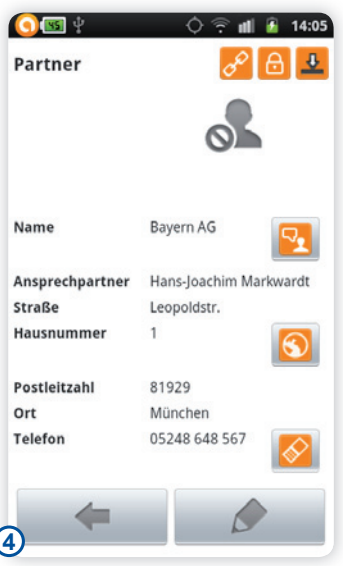

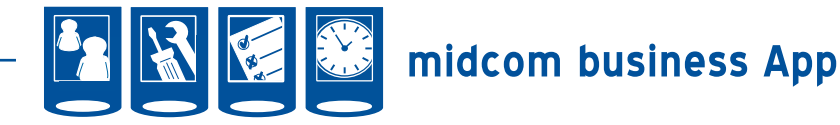

#### Zusatzfunktionen zum Partner

In den Partnerdetails können Sie viele Zusatzfunktionen wählen. Diese werden nun einzeln beschrieben.

#### Partner Zusatzfunktion 1: Kontaktliste

Aus dem Partnerdatensatz heraus können Sie die Kontakthistorie zum Partner aufrufen. Wählen Sie dazu den Button neben dem Partnername.**[1]**

Haben Sie die Kontakte bereits vom Server geholt, werden Ihnen diese angezeigt. Eine automatische Aktualisierung erfolgt hier nicht. Nutzen Sie den Aktualisierungsbutton in der rechten unteren Ecke, um sich alle Kontakte zu dem gewählten Partner vom Server zu holen. **[2]**

Zu den Kontaktdetails gelangen Sie, indem Sie auf den gewünschten Kontakteintrag in der Liste klicken. Sie sehen nun die Kontaktdetails wie Zeitpunkt, Kontaktperson, Inhalt des Kontakts und ob der Kunde oder Sie Kontakt aufgenommen hat. Sie erkennen, für wen und für welchen Zeitpunkt eine Rücksprache eingestellt und ob dies erledigt wurde.

Über den Button "Pfeil nach Links" ganz unten, gelangen Sie zurück in die Kontaktliste. **[3]**

Einen neuen Kontakt anlegen können Sie in der Partnerliste über die Menütaste Ihres Smartphones und der Auswahl von "Hinzufügen". Das Kontaktdatum wird standardmäßig mit der aktuellen Zeit vorbelegt. Diese können Sie ändern, indem Sie auf die Uhr neben der Datums- bzw. Zeitanzeige klicken. Zudem werden die Felder Kontaktperson, Telefon, Fax und E-Mail aus dem Partnerdatensatz gefüllt. Stimmen diese Daten nicht, entfernen Sie diese Einträge bitte mittels der Tastatur. Die Kontaktart ist standardmäßig auf Telefon gestellt. Wollen Sie diese ändern, klicken Sie auf das Wort Telefon in der Zeile Art. Sie erhalten nun eine Auswahlliste. Wenn Sie auf die gewünschte Kontaktart klicken, wird diese übernommen. Es stehen Ihnen hier die gleichen Kontaktarten, wie auch in der Webanwendung zur Verfügung.

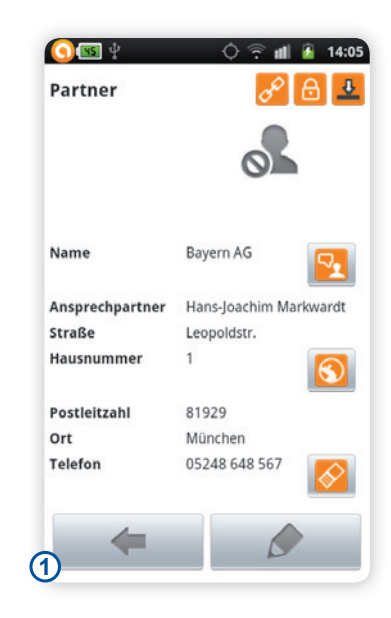

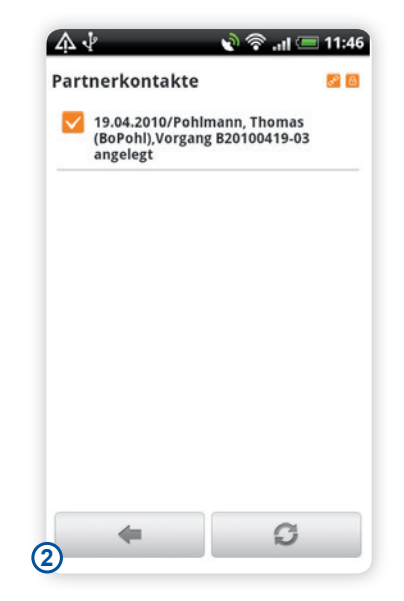

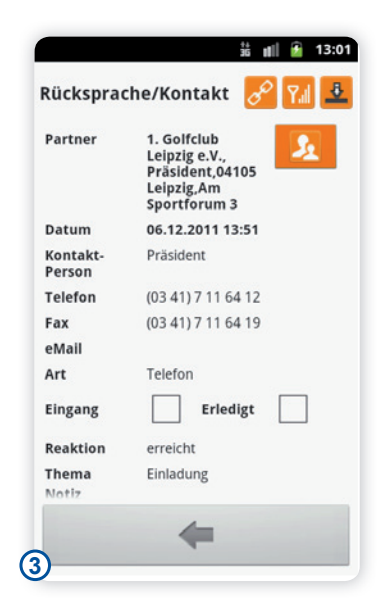

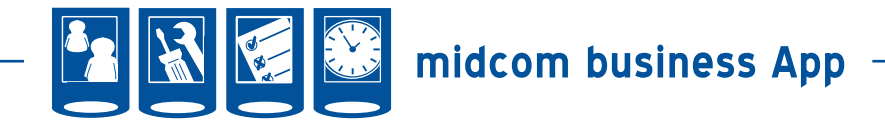

In der folgenden Zeile haben Sie ein Feld für Eingang. Kontaktiert Ihr Kunde Sie, dann können Sie hier das Häkchen setzen. Ist ein Kontakt als erledigt gekennzeichnet, bedeutet dies, dass die eingestellte Rücksprache erledigt wurde. Setzen Sie hier kein Häkchen, wenn dies nicht der Fall ist. **[4]**

In Reaktion geben Sie an, ob Sie den Partner erreicht haben, er nicht im Haus ist oder Sie nur den Anrufbeantworter erreichen konnten. Die Vorgehensweise des Auswählens entspricht der Auswahl der Kontaktart. Nun können Sie ein Thema vergeben und zusätzliche Notizen vornehmen sowie Mithörer aufnehmen. **[5]**

Im letzen Drittel können Sie nun noch eine Rücksprache einstellen, wann dieser Partner wieder kontaktiert werden soll. Als "Empfänger" der Rücksprache sind standardmäßig Sie gewählt. Ändern können Sie den "Empfänger" analog dem Vorgehen für die Kontaktart und die Reaktion. Anschließend wählen Sie ein Datum aus und eine Uhrzeit. Klicken Sie dazu auf den Uhr-Button neben Rückspr. am. Sie können diese Rücksprache auch per Mail als Erinnerungsstütze als Mail schicken. Haken Sie dazu das Feld neben Rücksprache per eMail an. Die eMail wird an die im Mitarbeiterdatensatz erfasste Mailadresse versendet. Haben Sie alle Eintragungen vorgenommen, klicken Sie auf den Disketten-Button rechts unten. **[6]**

Der Kontakteintrag wird bei bestehender Internet-Verbindung direkt an den Server geschickt und steht Ihnen auch im Web zur Verfügung. Nach dem Abspeichern gelangen Sie zurück in die Liste der Partnerkontakte. **[7]**

Auch hier steht Ihnen die Funktion alle Kontakteinträge löschen zur Verfügung. Klicken Sie dazu auf die Menütaste Ihres Smartphones und anschließend auf "alle löschen". Sie werden gefragt, ob Sie das wirklich wollen. Ist dem so, klicken Sie auf "löschen" und die Einträge sind aus Ihrer App gelöscht.

*Bitte beachten Sie*: Die Kontakteinträge sind nur aus Ihrer App gelöscht. Am Server bestehen die Kontakteinträge weiterhin. Sie können sich die Kontaktliste jederzeit wieder vom Server downloaden, wie eben beschrieben.

*Partner*

Partner

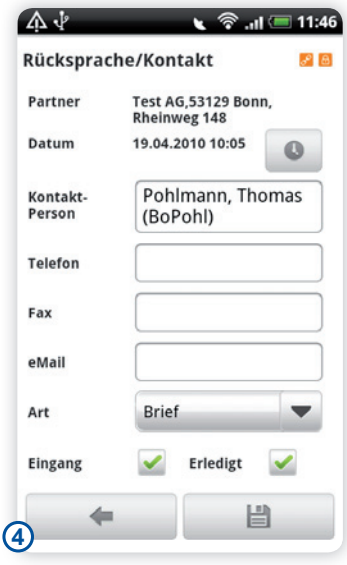

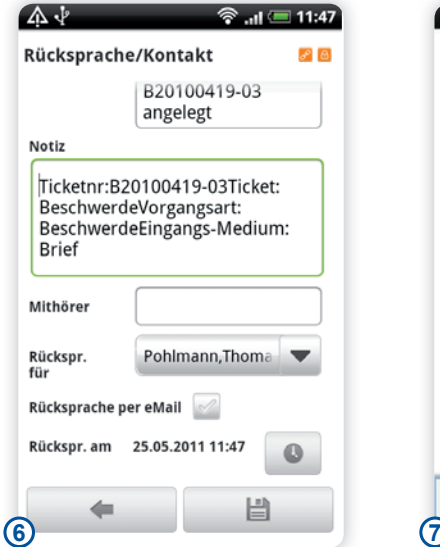

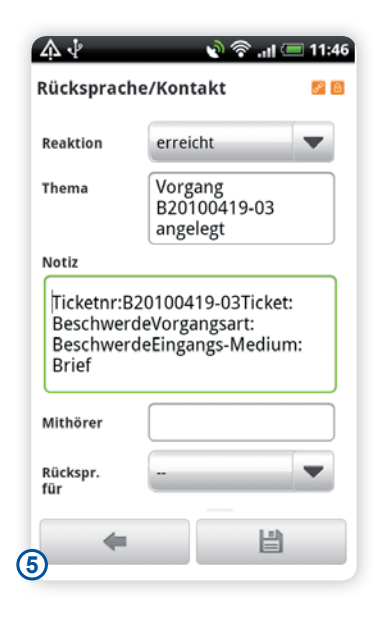

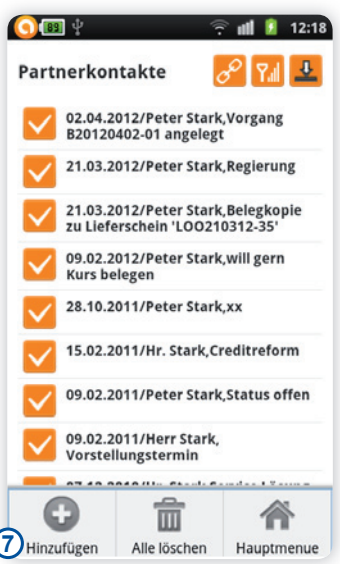

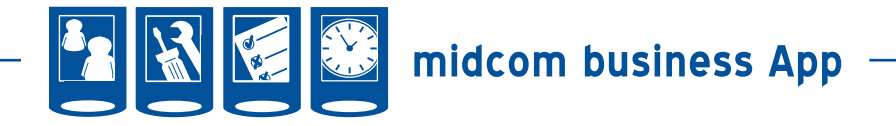

Partner Zusatzfunktion 2: Navigation z. Partner Aus dem Partnerdatensatz heraus können Sie die Navigation zum Partner starten. Wählen Sie dazu den Button neben der Adresse. **[1]** Sie werden nun gefragt, mit welchem Programm Sie diese Aktion durchführen wollen. Die Auswahl ist davon abhängig, ob Sie spezielle Navigationssoftware auf Ihrem Gerät installiert haben. Haben Sie keine Navigationssoftware auf Ihrem Gerät installiert, wird Ihnen die Adresse im Browser angezeigt. Ist eine Navigationssoftware installiert, können Sie wählen, ob Sie die Adresse im Browser oder mittels der Navigationssoftware angezeigt haben möchten.. Treffen Sie nun Ihre Auswahl. Sie können zudem noch wählen, ob Sie für die Navigation immer die eben gewählte App nutzen wollen. Wenn dem so ist, setzen Sie dafür Ihren Haken unter der Auswahl und wählen Sie dann das gewünschte Programm. Wenn Sie GoogleMaps nutzen, werden Sie nun gebeten die Startadresse einzutragen. Die Zieladresse ist mit den Partnerdaten vorbelegt. Haben Sie alles ausgewählt klicken Sie auf Route berechnen. Ihnen wird nun die Route angezeigt. Wollen Sie die Navigation starten, klicken Sie nun auf Navigieren in der rechten oberen Ecke. Nun startet die Navigation. Das eben geschriebene Vorgehen kann in anderen Programmen abweichen. Bitte nutzen Sie dazu das Handbuch der entsprechenden App. **[2]** In die Anwendung zurück gelangen Sie durch Klicken der Zurück Taste Ihres Smartphones. Es können unter Umständen mehrere Klicks sein, bis Sie sich wieder in der Ansicht der Partnerdetails befinden.

#### Partner Zusatzfunktion 3: Anrufen

Aus dem Partnerdatensatz heraus können Sie einen Partner direkt anrufen. Wählen Sie dazu den Button neben der Festnetz- oder Mobilfunknummer.**[3]** Es wird nun automatisch eine Verbindung zu dieser Rufnummer aufgebaut. Ein lästiges Nummer eintippen entfällt somit. **[4]** Nach Beenden des Telefonats gelangen Sie automatisch wieder zurück in die Partnerdetails.

#### Partner Zusatzfunktion 4: Mails

Aus dem Partnerdatensatz heraus können Sie einem Partner ein E-Mail schreiben, sofern eine Mailadresse im Partnerdatensatz hinterlegt ist. Wählen Sie dazu den Button neben der Mailadresse. **[5]** Geben Sie das Thema und die Nachricht analog zu Ihrem Mailprogramm ein. Zum versenden klicken Sie bitte auf den rechten unteren Button. *Bitte beachten Sie*: Da die Mail über den Server geschickt wird, wird die im Web unter der Verwaltung hinterlegte Signatur automatisch hinterlegt. Zudem wird die E-Mail in die Kontakthistorie zum Partner eingefügt. **[6]**

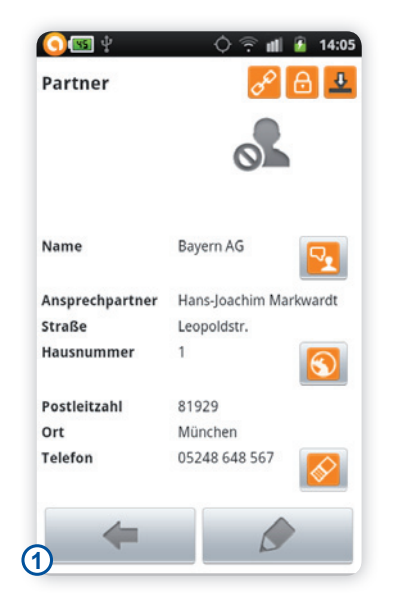

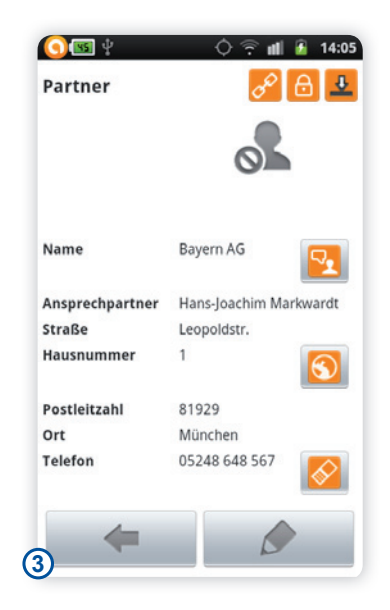

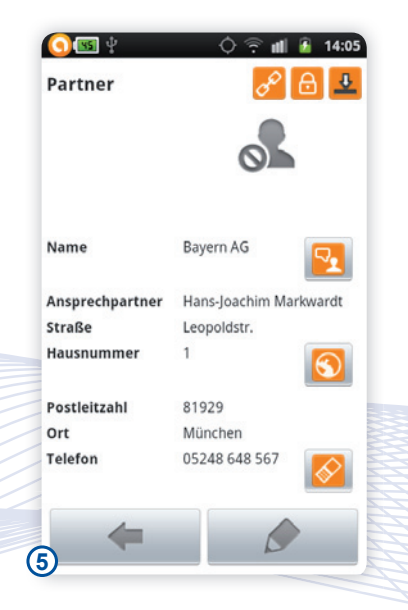

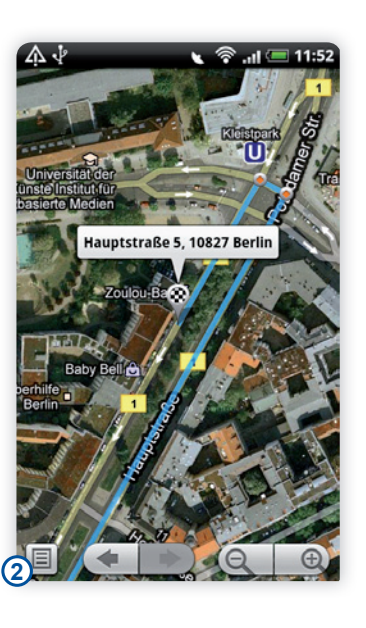

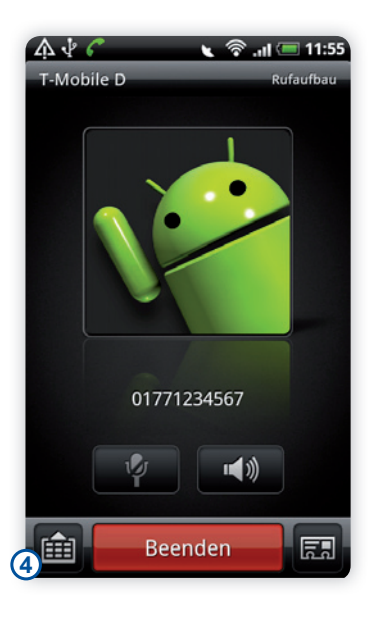

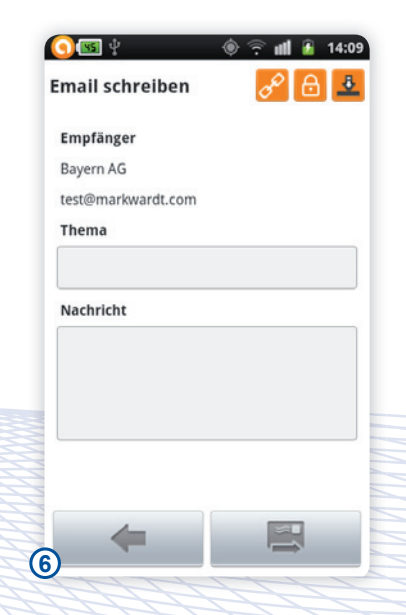

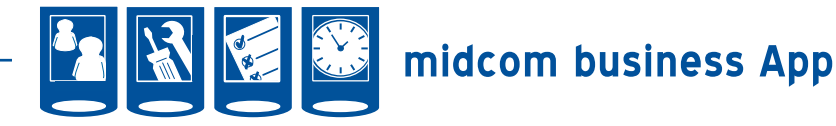

Die nun folgenden Zusatzfunktionen zum Partner erreichen Sie durch Klicken der Menütaste Ihres Smartphones.

Partner Zusatzfunktion per Menütaste 1: Umsatzanzeige (nur CRMmobil)

Klicken Sie auf die Menütaste Ihres Smartphones und wählen Sie anschließend Umsatzanzeige.**[1]**

Sie erhalten nun die nebenstehende Übersicht. **[2]**

Partner Zusatzfunktion per Menütaste 2: Geschäftsvorfälle (Geschäftsvorfälle sind Rechnungen, Mahnungen, Lieferscheine, Angebote, Gutschriften, Bestellungen und Werkstattaufträge.)

Klicken Sie auf die Menütaste Ihres Smartphones und wählen Sie anschließend Geschäftsvorfälle.**[3]**

Sie gelangen nun in die Übersicht der Geschäftsvorfälle zu dem gewählten Partner. Wird Ihnen hier nichts angezeigt nutzen Sie bitte den Aktualisieren-Button rechts unten.

*Bitte beachten Sie*, dass die Liste nicht beim Aufruf aktualisiert wird. Sind Sie sich unsicher, ob die Liste aktuell ist, empfehlen wir Ihnen ebenfalls die Liste zu aktualisieren.

Wenn Sie die Liste der Geschäftsvorfälle zum Partner einmal auf Ihre App gedownloadet haben, steht Ihnen diese weiterhin zu Verfügung.

*Bitte beachten Sie*: Sie können hier die Geschäftsvorfälle nur einsehen. Zum Ändern oder Anlegen nutzen Sie bitte die Webanwendung. Ein Sonderfall sind Bestellungen. Dazu lesen Sie bitte den Abschnitt Bestellungen weiter unten.**[4]**

Um sich einen Geschäftsvorfall anzuschauen, klicken Sie bitte in die entsprechende Zeile mit dem gewünschten Geschäftsvorfall. Das aktuelle pdf wird nun vom Server geholt und Ihnen anschließend angezeigt. Tipp: Sollte die Anzeige sehr klein sein. Wischen sie mit zwei Fingern entgegengesetzt nach außen. Sie können so die hineinzoomen.

In die Liste der Geschäftsvorfälle gelangen Sie durch Klick auf den Zurück-Button Ihres Smartphones.**[5]**

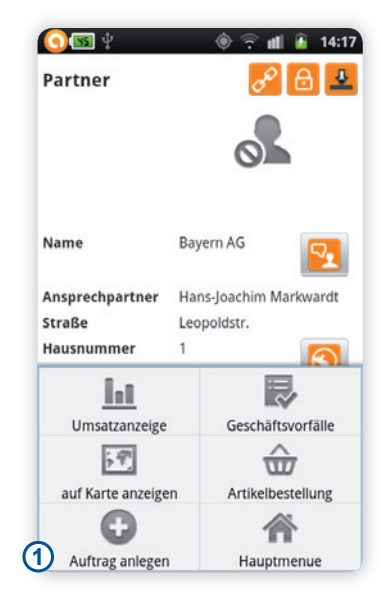

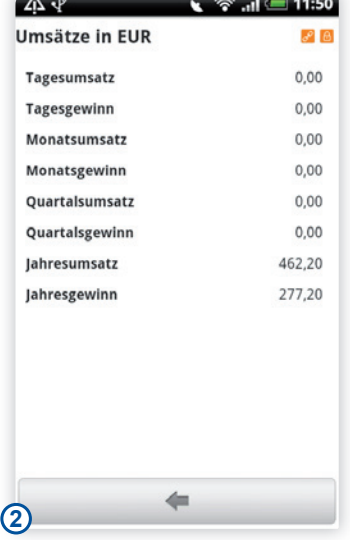

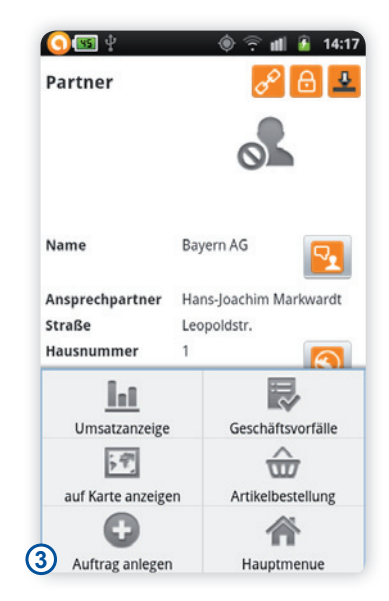

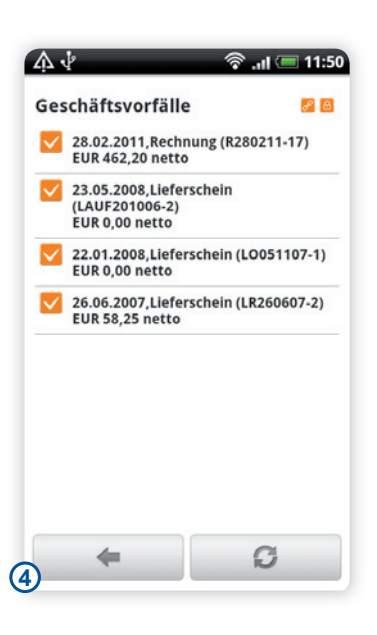

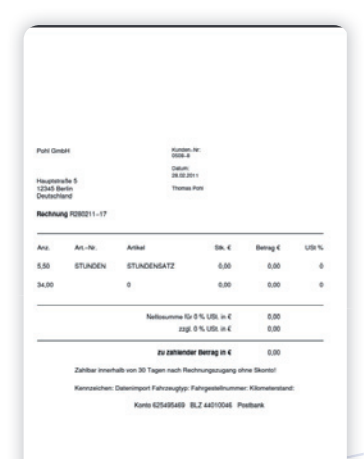

Handbuch *midcom business App* Stand: Januar 2013 Eine Anwendung der midcom GmbH | www.midcom.de

**5**

アンマンプ

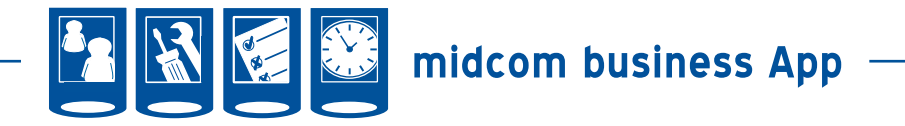

#### Partner Zusatzfunktion per Menütaste 3: Auf Karte anzeigen

Klicken Sie auf die Menütaste Ihres Smartphones und wählen Sie anschließend auf Karte anzeigen. Das weitere Vorgehen entspricht dem Vorgehen der Navigation nach Klick auf den Button neben der Adresse in den Partnerdetails. Lesen Sie daher weiter oben unter dem Punkt Navigation zum Partner. **[1+2]**

#### Partner Zusatzfunktion per Menütaste 4: Artikelbestellung

Klicken Sie auf die Menütaste Ihres Smartphones und wählen Sie anschließend Artikelbestellung. **[3]** Sie gelangen nun in die Auswahlliste. Hier können Sie nach bestimmten Artikeln suchen. Nutzen Sie dazu das Textfeld oben und klicken Sie anschließend auf den Lupe-Button neben dem Suchfeld. Sie können Details zum Artikel aufrufen, indem Sie auf die Artikelbezeichnung klicken.**[5]** Sind Fotos zum Artikel vorhanden, können Sie über die Pfeilsymbole durch die Fotos blättern und durch Berühren des Fotos eine vergrößerte Ansicht aufrufen. Außerdem können Sie durch Wischen nach links oder rechts durch weitere Artikel der Liste blättern.

Haben Sie ihren Artikel gefunden, tragen Sie die gewünschte Zahl in das Textfeld neben dem Artikel ein oder klicken Sie auf die Symbole links oder rechts neben dem Eingabefeld, um die Anzahl um jeweils 1 zu erhöhen oder zu verringern.

Haben Sie eine Bestellliste mit Barcodes können Sie auch die Barcodes nutzen. Wählen Sie dazu das Barcodefeld unten. Sind alle gewünschten Artikel im Warenkorb klicken Sie auf den Warenkorb-Button rechts unten.

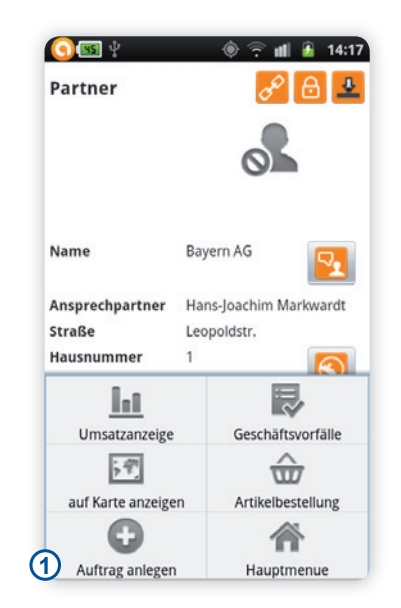

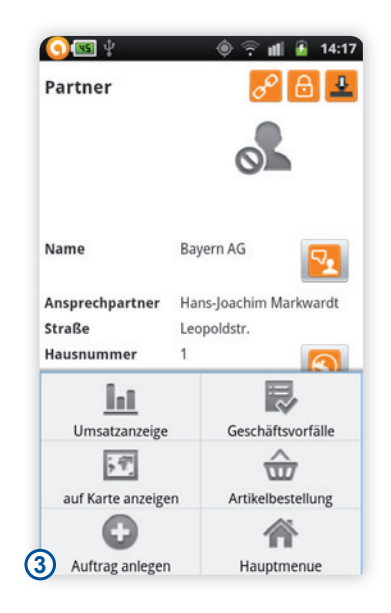

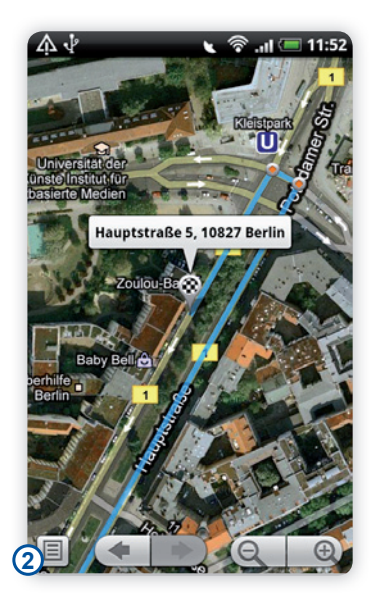

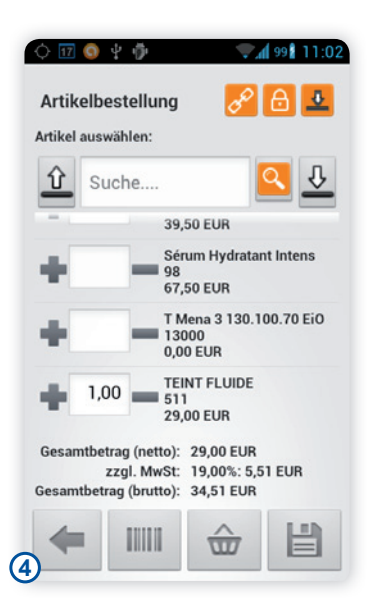

**28**

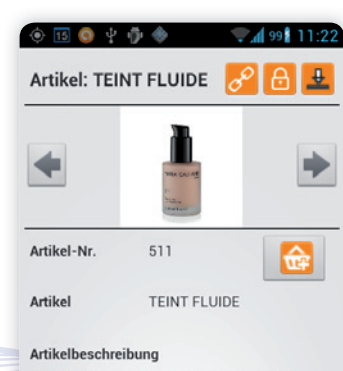

Das flüssige Makeup mit Matt-Effekt hält<br>lange und fühlt sich federleicht auf der Haut<br>an. Unregelmäßigkeiten werden perfekt<br>ausgeglichen, die Haut behält ihr natürliches<br>Erscheinungsbild. Hersteller

**5**

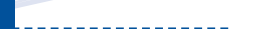

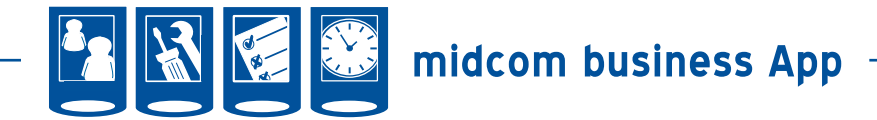

Die gewünschten Artikel werden Ihnen nun noch einmal angezeigt ebenso wird der Stückpreis und der Gesamtpreis angezeigt. Wollen Sie noch Positionen ändern, klicken Sie auf das Lupensymbol, um alle Artikel anzuzeigen. Und fügen Sie Artikel hinzu oder ändern Sie die Menge in der Artikelliste. Soll ein Artikel komplett verschwinden, geben Sie bei dem entsprechenden Artikel die Menge 0 ein. **[6]**

Ist alles richtig, nutzen Sie den Speichern-Button rechts unten. Sie werden nun gefragt, ob Sie die Bestellung wirklich absenden wollen. Ist alle OK, wählen Sie Absenden. Ihnen stehen hier außerdem noch die Optionen Warenkorb löschen und Abbrechen zur Verfügung. Die Bestellung wird direkt an den Server geschickt und kann in der Zentrale weiterverarbeitet werden. Sie gelangen nach dem Speichern zurück in die Liste der Geschäftsvorfälle, wo die Bestellung eingefügt wird. Sie können diese sich direkt als pdf anzeigen lassen, indem Sie die Bestellung auswählen. Nähere Informationen zur Liste der Geschäftsvorfälle erhalten Sie im Kapitel Geschäftsvorfälle. **[7]**

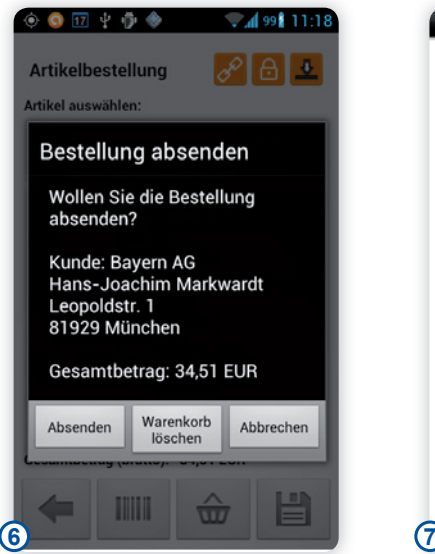

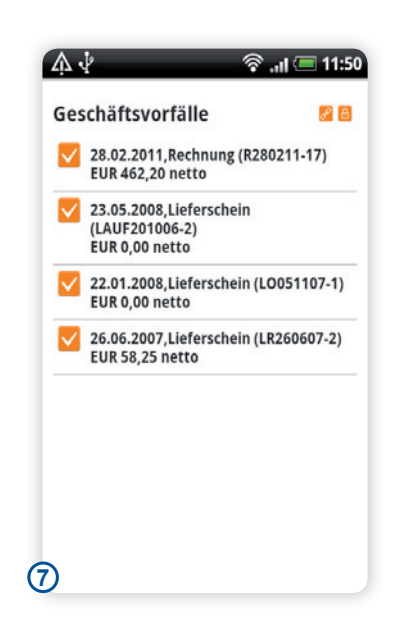

Handbuch *midcom business App* Stand: Januar 2013 Eine Anwendung der midcom GmbH | www.midcom.de

*Partner*

Partner

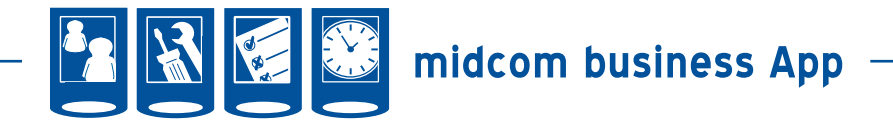

Partner Zusatzfunktion per Menütaste 5: Auftrag anlegen

Klicken Sie auf die Menütaste Ihres Smartphones und wählen Sie anschließend Auftrag anlegen.**[1]**

Die Auftragsdaten werden aus den Partnerdaten übernommen. In der oberen Leiste könne Sie zum Auftragsort navigieren und die Partnerdetails ansehen. Bitte lesen Sie zu diesen Funktionen die Kapitel zum Partner navigieren und Partnerdetails weiter oben. Vergeben Sie nun einen Objektnamen. Dies kann zum Beispiel ein Gebäude oder ein bestimmter Aufgang sein. Sie können mit Ihrer Tastatur die Adresse ändern und einen Ansprechpartner einsetzen sowie Bemerkungen zum Auftrag machen. **[2]**

Im unteren Teil vergeben Sie einen möglichst eindeutigen Namen für den Auftrag. Sie können ein Auftragsdatum wählen, wobei der aktuelle Zeitpunkt voreingestellt wird. Sie können einen Mitarbeiter für den Auftrag auswählen und ein Projekt / Anlage wählen. Um ein Projekt/Anlage hinzuzufügen, klicken Sie auf den Projektname. Existieren bereits Projekte zu diesem Partner, werden Ihnen diese Projekte angeboten. Sind keine Projekte vorhanden, erhalten Sie die Auswahl <neu> **[3]**.

Um Mitarbeiter dem Auftrag zuzuordnen, nutzen Sie den Button neben Mitarbeiter. Sie erhalten nun eine Liste aller Mitarbeiter. Wählen Sie die gewünschten Mitarbeiter aus und klicken Sie unten auf den mittleren Button. Die gewählten Mitarbeiter sind nun dem Auftrag zugeordnet.**[4]**

Den Auftrag speichern können Sie über Klick auf speichern rechts unten. Sie gelangen anschließend zurück in die Partnerdetails. Wollen Sie direkt Arbeitszeiten auf das Projekt erfassen wählen Sie statt speichern zunächst Schnellerfassung. Ihnen stehen nun analog der Zeiterfassung Transaktionsarten zur Verfügung. Nähere Information zur Zeiterfassung entnehmen Sie bitte dem Kapitel Zeiterfassung. Zusätzlich können Sie sich alle Aufträge, die Ihnen zugeordnet sind anzeigen lassen Dazu wählen Sie nach Klick auf Menü "Aufträge".

*Bitte beachten Sie*: Mit dem Sprung auf Aufträge wechseln sie das Menü. Um zum Partnerdatensatz zurückzukommen, nutzen Sie bitte im Hauptmenü wieder den Button Partner.

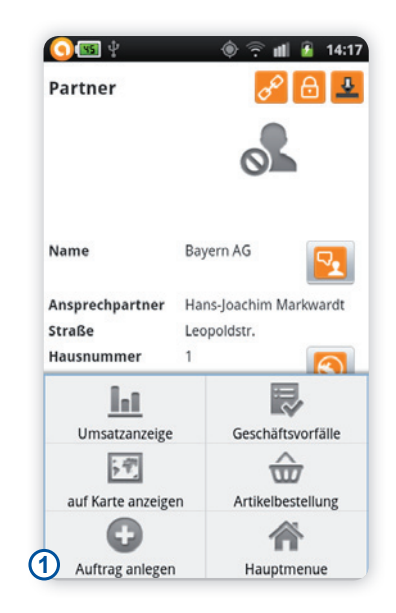

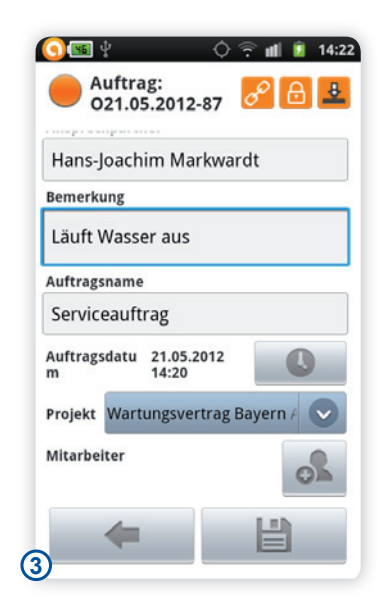

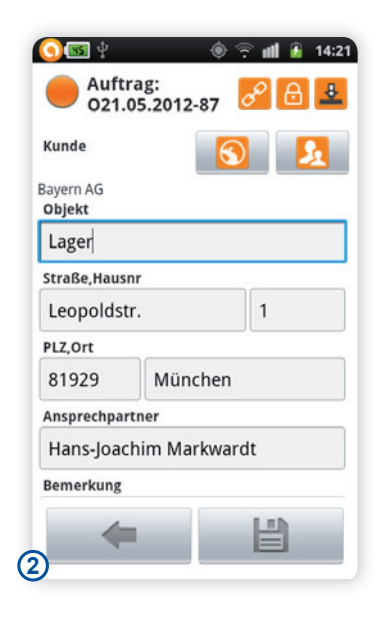

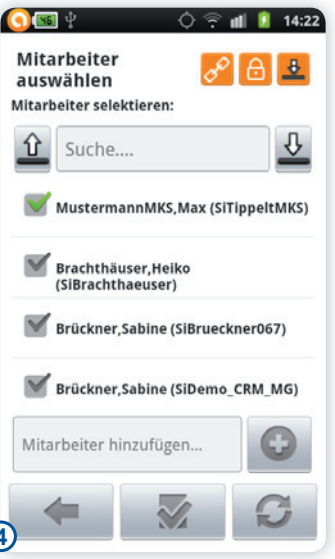

**4**

Handbuch *midcom business App* Stand: Januar 2013 Eine Anwendung der midcom GmbH | www.midcom.de

فبكار وكالمكاملة

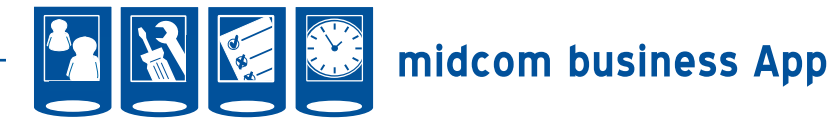

#### **• Geburtstag**

Unter dem Menüpunkt Geburtstag können Sie die aktuellen Geburtstage der Partner und Ihrer Kollegen bzw. Mitarbeiter einsehen.

Im Menü wählen Sie den Menüpunkt Geburtstag. **[1]**

Für die Aktualisierung der Ansicht wählen Sie zunächst den Aktualisieren-Button rechts unten. **[2]**

Sie erhalten nun eine Liste der aktuellen Geburtstage Ihrer Partner oder des Personals. Aktuell bedeutet: alle Geburtstage, die zwischen gestern und in einer Woche liegen. In der oberen Zeile können Sie aus Gründen der Übersichtlichkeit zwischen den Geburtstagen der Partner und des Personals hin- und herschalten. Anhand der Farben der Geschenkpakete erkennen Sie, wann der Geburtstag ist bzw. war.

Rot: Geburtstag liegt i.d. Vergangenheit. Grün: Geburtstag ist heute. Grau: Geburtstag ist in der Zukunft **[3]**

Klicken Sie auf einen Eintrag, gelangen Sie in die Partner bzw. Mitarbeiterdetails. **[4]**

Sie können nun den Mitarbeiter oder Partner anrufen oder eine Nachricht schreiben. Diese ist bereits mit Geburtstagswünschen vorbelegt.

*Bitte beachten Sie*: Beim Partner wird eine Mail verfasst. Haben Sie einen Mitarbeiter ausgewählt, wird eine interne Nachricht versendet.

Schreiben Sie dem Partner oder einem Mitarbeiter eine Mail, ist diese bereits mit Geburtstagswünschen vorbelegt.

*Bitte beachten Sie*: Beim Partner wird eine Mail verfasst. Haben Sie einen Mitarbeiter ausgewählt, wird eine interne Nachricht versendet.**[5]**

Nähere Details zum Partnerdatensatz und der weiteren Funktionen entnehmen Sie bitte dem Kapitel Partner.

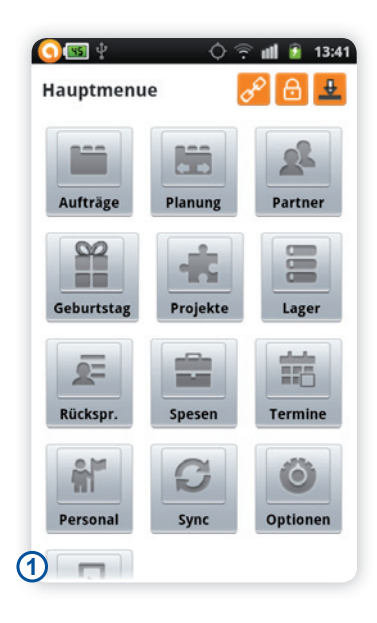

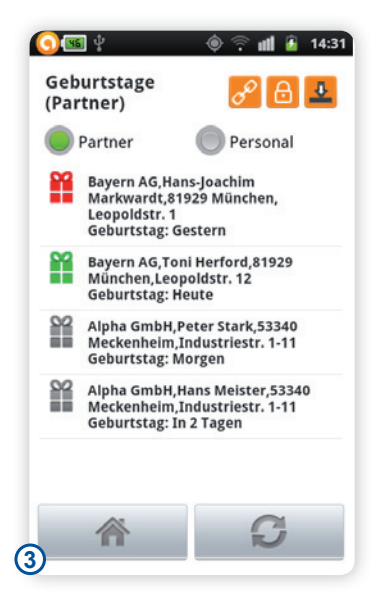

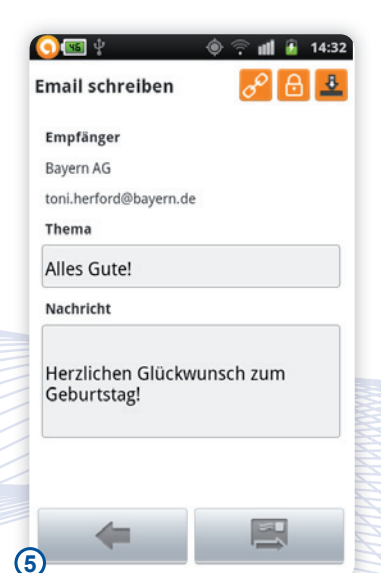

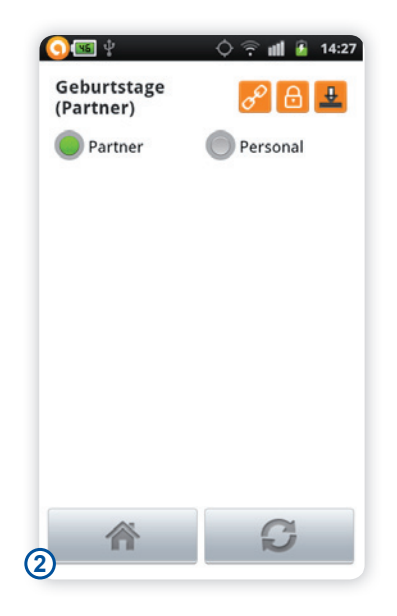

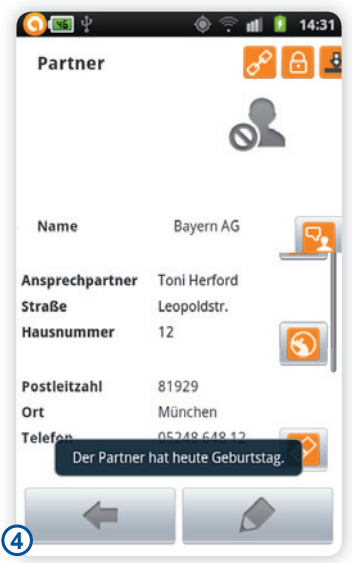

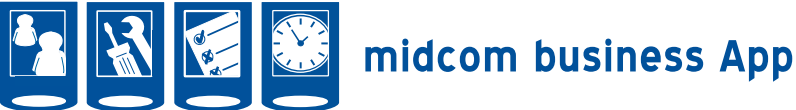

#### **• Projekte**

Im Menü wählen Sie nun den Menüpunkt Projekte. **[1]**

Sie gelangen nun in die Projektliste. Hier werden Ihnen die Projekte angezeigt, für die Sie zugelassen, bzw. eingeplant sind. Sollte Ihnen ein Projekt nicht angeboten werden, nutzen Sie den Button aktualisieren rechts unten. **[2]**

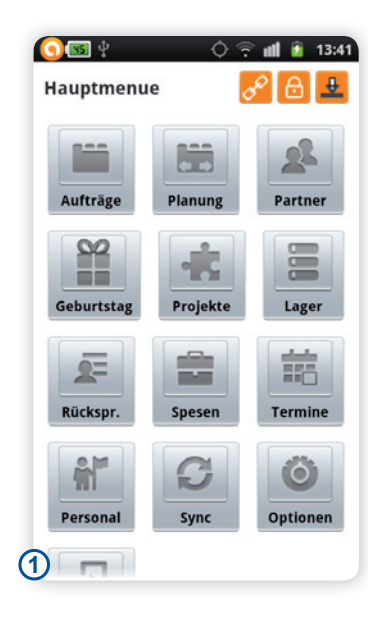

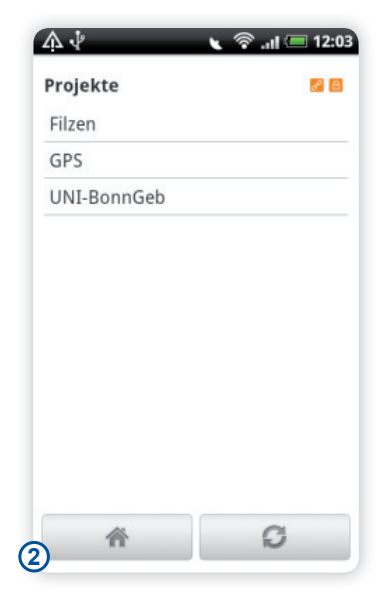

Sie gelangen in die Projektdetails, wenn Sie auf ein Projekt lang klicken. Nun erscheint ein Auswahlfenster. Wählen Sie hier Details und Sie gelangen in die Projektdetails. **[3]**

Klicken Sie nun auf die Zurücktaste (Pfeil nach Links) und Sie kommen zurück in die Projektliste.**[4]**

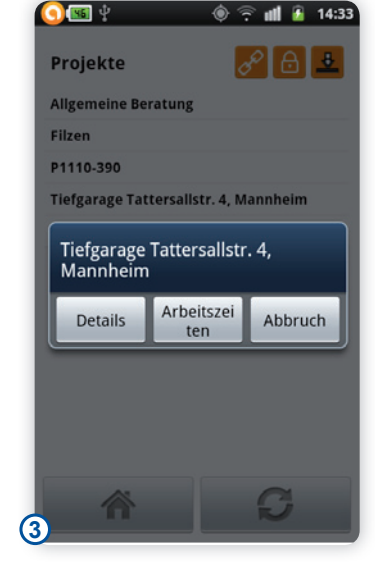

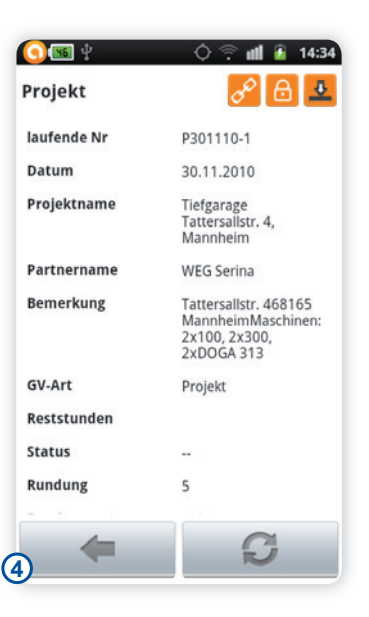

Wählen Sie hier Ihr gewünschtes Projekt aus und Sie gelangen nun in der Liste der Transaktionen /Tätigkeiten. Wählen Sie die entsprechende Tätigkeitsart aus (z.B. Arbeitsanfang). Auch hier können Sie die Liste bei Bedarf aktualisieren.**[5]**

Sie gelangen nun in die Erfassungsmaske. Hier können Sie nachträglich die Zeit verändern (Kreis) und Mitarbeiter hinzufügen. Mitarbeiter fügen Sie hinzu, indem Sie auf die Menütaste Ihres Smartphones klicken und anschließend Mitarbeiter auswählen klicken (Rechteck). **[6]**

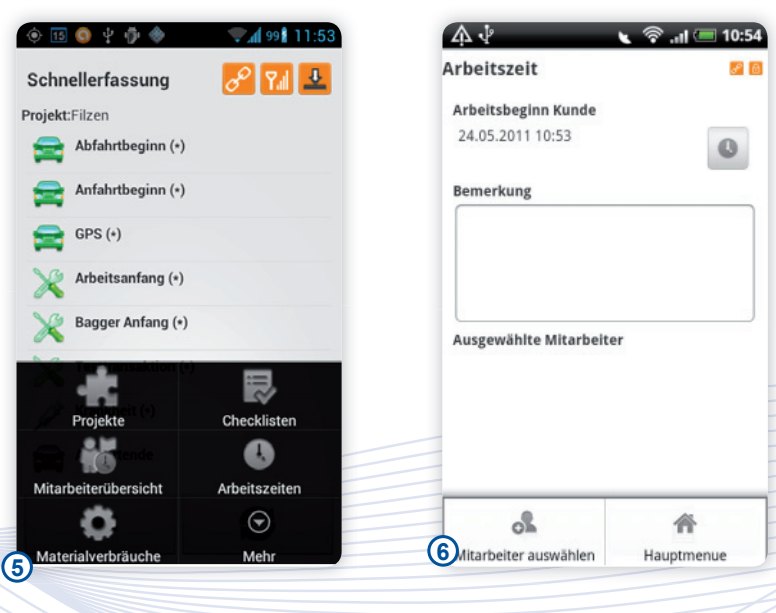

Handbuch *midcom business App* Stand: Januar 2013 Eine Anwendung der midcom GmbH | www.midcom.de

بالأوبالأوبالأوباء

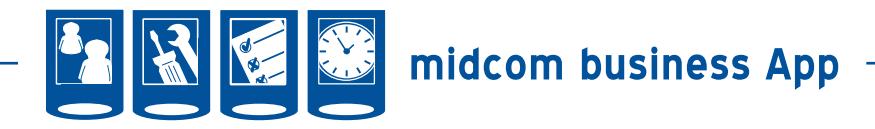

Zeit ändern: Haben Sie auf die Uhr geklickt, öffnet sich dieses Fenster und Sie können mit den + und – Tasten die Uhrzeit/Datum entsprechend einstellen.**[7]**

Mitarbeiter hinzufügen: Haben Sie auf Mitarbeiter auswählen geklickt, öffnet sich dieses Fenster und Sie können die entsprechenden Mitarbeiter durch Anhaken auswählen. Speichern Sie anschließend mit Klick auf den rechten unteren Button. Sie wählen alle Mitarbeiter, indem Sie auf die Menütaste Ihres Smartphones klicken und anschließend alles auswählen klicken.**[8]**

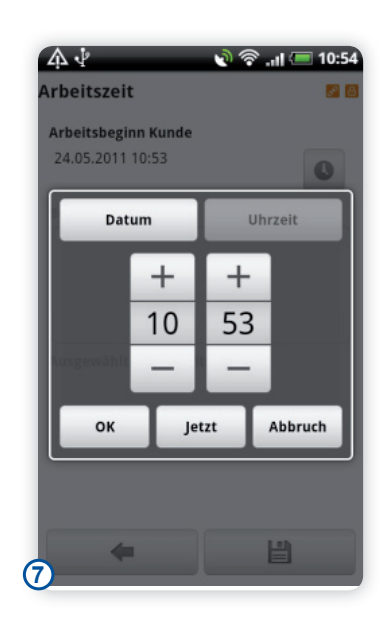

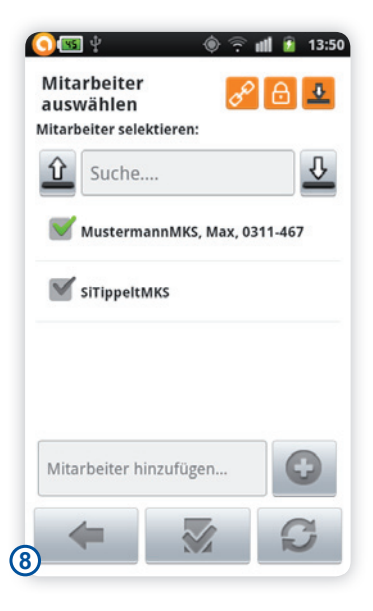

Ist alles richtig, können Sie die Zeitbuchung nun durch Klick auf das Diskettensymbol abschließen.**[9]**

Sie gelangen nun in die Liste der für dieses Projekt getätigten Zeitbuchungen. Der Haken vor der Zeitbuchung bedeutet, dass diese Zeitbuchung an die Zentrale geschickt wurde. Ist dies noch nicht der Fall, lassen Sie bitte die Anwendung noch laufen. Sobald das Smartphone wieder Netz hat, werden diese Zeitbuchungen noch geschickt. Mit Klick auf die Transaktion prüfen Sie die gewählte Transaktionsart, Datum und Uhrzeit, Ihre Bemerkung und den Verarbeitungsstatus. Eine Änderung können Sie hier allerdings nicht mehr vornehmen. Mit Klick auf zurück gelangen Sie wieder in Projektliste.**[9]**

Mit Klick auf die Telefontaste Menü gelangen Sie zu den erweiterten Optionen für dieses Projekt. Dazu gehören die Mitarbeiterübersicht und die Arbeitszeiten.**[11]**

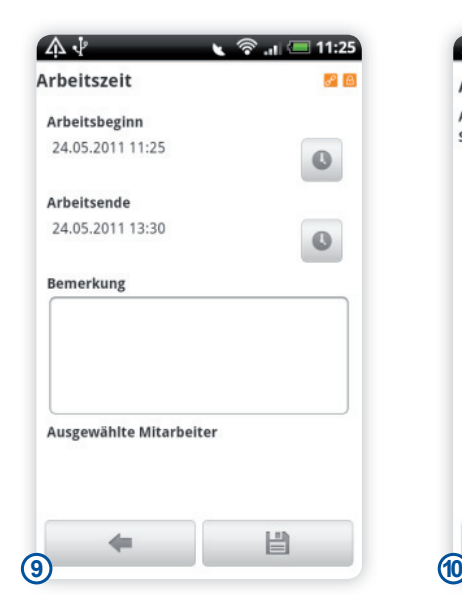

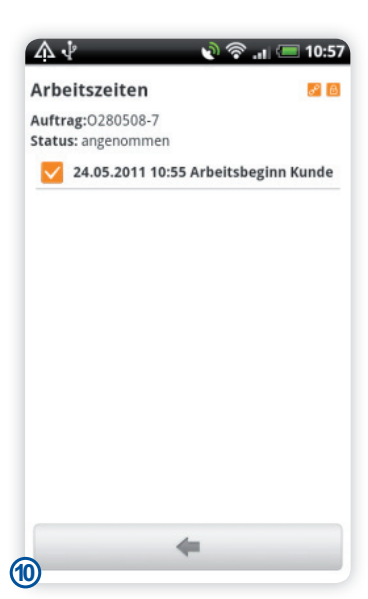

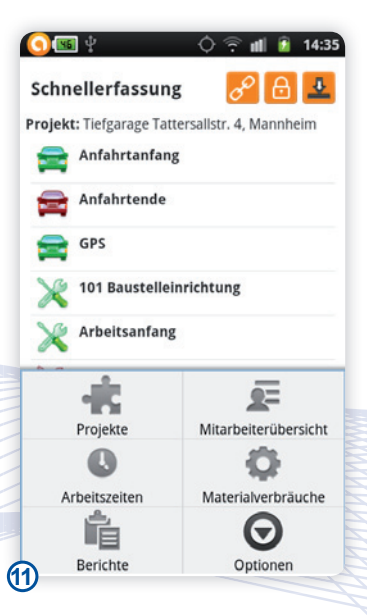

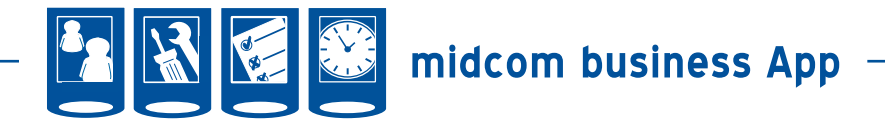

In der Mitarbeiterübersicht erhalten Sie in einer komprimierten Darstellung den Status der Mitarbeiter. Sie erhalten so eine Übersicht der zu dem Projekt gebuchten Mitarbeitern des aktuellen Tages. Sie sehen auf einen Blick, welche Mitarbeiter eingebucht sind. Zur Verdeutlichung sind die verschiednen Zeitarten mit Symbolen versehen:

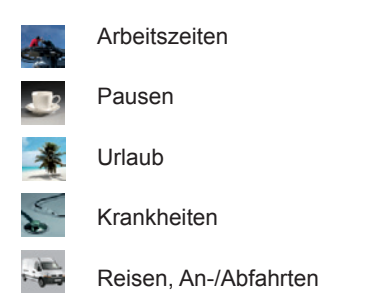

Zu jeder Buchung werden Anfangs- und Endzeiten (sofern bereits erfasst) angezeigt. Arbeitszeiten mit 10 oder mehr Stunden werden zur Warnung gelb unterlegt dargestellt.**[12]**

Über die Arbeitszeiten gelangen Sie nun in die Liste der für dieses Projekt getätigten Zeitbuchungen. Der Haken vor der Zeitbuchung bedeutet, dass diese Zeitbuchung an die Zentrale geschickt wurde. Ist dies noch nicht der Fall, lassen Sie bitte die Anwendung noch laufen. Sobald das Smartphone wieder Netz hat, werden diese Zeitbuchungen noch geschickt. Mit Klick auf die Transaktion prüfen Sie die gewählte Transaktionsart, Datum und Uhrzeit, Ihre Bemerkung und den Verarbeitungsstatus. Eine Änderung können Sie hier allerdings nicht mehr vornehmen. Mit Klick auf zurück gelangen Sie wieder in Projektliste.**[13]**

Aus der Projektliste gelangen Sie mit Klick auf das Haus, das ist der linke Button, wieder ins Hauptmenü.**[14]**

#### *Sonderfall GPS-Ortung:*

Sie können für jede Transaktionsart einzeln festlegen, ob die dazu gespeicherten Transaktionen geortet werden sollen. Gehen Sie dazu in der Webanwendung im Menüpunkt "Verwaltung" in den Unterpunkt "Stammdaten" -> "Mandant" und haken Sie dort die Transaktionsarten an, die nach Möglichkeit geortet werden sollen. Speichern Sie die Daten ab. Mit dem nächsten Login in der midcom business App sind die Änderungen dann wirksam. Siehe dazu auch das Kapitel "Stammdaten" im BDE-Handbuch.

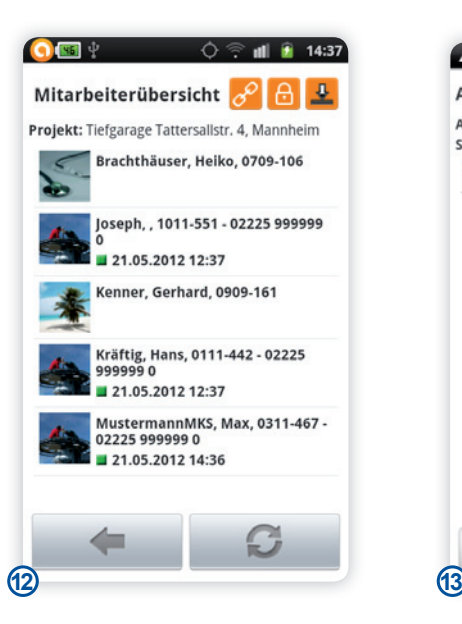

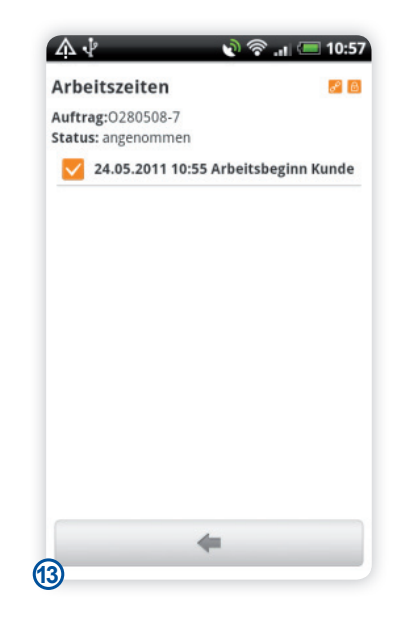

![](_page_33_Picture_10.jpeg)

#### *Checklisten*

Sie gelangen nun in die Liste der bereits von Ihnen erfassten Checklisten zu allen Aufträgen zu diesem Projekt. Weitere Details zu Checklisten entnehmen Sie bitte dem Kapitel "Aufträge"

![](_page_34_Picture_0.jpeg)

#### **• Lager**

Unter dem Menüpunkt Lager aktualisieren Sie die Artikeldaten, die Ihnen über das Hauptlager oder in Ihrem KfZ zur Verfügung stehen. Diese sind notwendig, um in den Aufträgen Material zu erfassen. Die Trennung vom Auftrag erfolgt aufgrund der Offline-Fähigkeit der Anwendung und der Begrenzung des Datentraffics. Es empfiehlt sich die Aktualisierung des Lagers vorzunehmen, wenn sich das Smartphone in einem WLAN befindet.

*Bitte beachten Sie*: Die Artikel im Hauptlager müssen im Web die Eigenschaft mobil verfügbar zugewiesen bekommen. Ein Fahrzeuglager erhalten Sie, wenn Sie in der Webanwendung einem KfZ als Mitarbeiter zugewiesen wurden. Siehe hierzu das Handbuch für das ASM-Modul.

Im Menü wählen Sie Lager.**[1]**

Sie gelangen nun in die Lagerübersicht. Hier wird zwischen dem Hauptlager und dem KfZ-Stamm unterschieden. Sie erhalten hier ebenfalls die Information, wann Sie das letzte Mal eine Aktualisierung vorgenommen haben. Klicken Sie den Aktualisieren Button rechts unten und Sie synchronisieren Ihre Hauptlager und KfZ-Lagerdaten mit einem Klick. **[2]**

Wählen Sie den Menüpunkt Hauptlager, erhalten Sie die derzeit aktuellen Artikel in Ihrem Hauptlager. Klicken Sie auf den Aktualisieren Button, um die Artikeldaten neu herunterzuladen bzw. zu aktualisieren. **[3]**

Wählen Sie den Menüpunkt KfZ-Stamm gelangen Sie zunächst in die Liste der Ihnen zugewiesenen Fahrzeuge.**[4]**

Wählen Sie das gewünschte KfZ, erhalten Sie die derzeit aktuellen Artikel in Ihrem KfZ. Klicken Sie auf den Aktualisieren Button, um die Artikeldaten neu herunterzuladen bzw. zu aktualisieren.**[5]**

Sind Sie in der Artikelliste **[3+5]** können Sie die Artikeldetails aufrufen. Klicken Sie dazu auf den gewünschten Artikel. SIe erhalten nun nähere Angaben zu dem Artikel und können sich bei Klick auf das Fotosymbol auch Fotos zum Artikel anzeigen lassen. **[6]**

Tipp: Sind Sie auch den Fahrzeugen Ihrer Kollegen als Mitarbeiter zugewiesen, können Sie unterwegs erkennen, ob diese Ihren gewünschten Artikel auf dem Fahrzeug vorrätig haben. ستشهدت

*Lager*

![](_page_34_Picture_11.jpeg)

![](_page_34_Picture_12.jpeg)

![](_page_34_Picture_13.jpeg)

![](_page_34_Picture_14.jpeg)

![](_page_34_Picture_15.jpeg)

![](_page_35_Picture_0.jpeg)

#### **• Rücksprache**

Unter dem Menüpunkt Rücksprache sehen Sie alle offenen Rücksprachen der Vergangenheit und die Rücksprachen der nächsten 3 Tage.

Im Menü wählen Sie den Menüpunkt Rücksprache. **[1]**

Sie gelangen nun in die Rücksprachenliste. Ihnen werden hier die Rücksprachen der vergangenen drei Tage und die Rücksprachen der kommenden Woche angezeigt. Klicken Sie auf den Button Aktualisieren in rechts unten und Sie können sich die Rücksprachen vom Server downloaden. **[2]**

Wählen Sie nun einen Kontakt aus und Sie gelangen in die Kontaktdetails. Hier erkennen Sie genauso wie in der Webversion, wann wer von wem wie und mit welchem Inhalt kontaktiert wurde und ob es sich um einen Eingangs- bzw. Ausgangskontakt handelte. **[3]**

Mit Klick auf den Button neben dem Partnernamen gelangen Sie in den Partnerdatensatz. Hier können Sie den Partner anrufen oder eine Nachricht schreiben. Ebenso können Sie hier nach dem Telefonat einen neuen Kontakteintrag vornehmen. Nähere Informationen zum Partnerdatensatz und zum Anlegen eines neuen Kontaktes entnehmen Sie bitte dem Kapitel Partner. **[4]**

Haben sie die Rücksprache durchgeführt, können Sie den Haken auf erledigt setzen. Die Rücksprache verschwindet nun aus der Rücksprachenliste. Gleichzeitig wird auch am Server der Status der Rücksprache aktualisiert. Die Mitarbeiter in der Zentrale erkennen also auch, wenn Sie eine Rücksprache erledigt haben. **[5]**

![](_page_35_Picture_8.jpeg)

![](_page_35_Picture_9.jpeg)

![](_page_35_Picture_10.jpeg)

![](_page_35_Picture_11.jpeg)

![](_page_35_Picture_227.jpeg)

![](_page_36_Picture_0.jpeg)

#### **• Spesen**

Im Menü wählen Sie nun den Menüpunkt Spesen. **[1]**

Sie gelangen nun in die Liste der Reisekostenabrechnungen. Wenn Sie keine Reisekostenabrechnung sehen, nutzen Sie bitte den "Aktualisieren Button" rechts unten. Sollten Sie eine Reisekostenabrechnung noch nicht eingereicht haben, werden die neuen Reisekosten automatisch in diese Reisekostenabrechnung geschrieben. Zur schnellen Erfassung von Reisekosten wählen Sie hier über "Menü –Hinzufügen". Nähere Infomationen zum Erfassen von Spesen erhalten Sie im Abschnitt Reisekosten erfassen. **[2]**

Bei Klick auf eine Reisekostenabrechnung gelangen Sie in die Details. **[3]** In den Details zu einer Reisekostenabrechnung finden Sie folgende Informationen:

Anfang Datum des ersten Reisekosten-Postens dieser Abrechnung Ende Datum des letzten Reisekosten-Postens dieser Abrechnung, Bezeichnung der Reisekostenabrechnung: Standardmäßig wird hier folgendes vorgegeben: Reisekostenabrechnugn vom XX.XX.XXXX. Es wird das Datum der ersten Reisekosten-Position verwendet. Status der Reisekostenabrechnung (offen/eingereicht/genehmigt). Den Status können Sie nur in der Webanwendung ändern. Ein Ändern im mobilen Client ist nicht möglich.

Gesamtkosten in EUR, die sich aus den Reisekosten, die bereits zu dieser Abrechnung erfasst wurden, ergeben.

*Bitte beachten Sie*: Die Berechnung der Reisekosten richtet sich nach der Reisekostenordnung, der Sie zugeordnet sind. In der Reisekostenordnung werden neben den Tagessätzen und den Kilometerpauschalen auch die Höchstgrenzen für Unterkunft- und Fahrtkosten festgelegt. Nähere Informationen zur Reisekostenordnung erhalten Sie im BDE- oder ASM-Handbuch unter Personal - Reisekosten.

Mit Klick auf den Pfeil nach rechts gelangen Sie nun in die Spesenliste. Hier sehen Sie alle bereits erfassten Reisekosten-Posten dieser Abrechnung. Sollten Sie keine Posten sehen, nutzen Sie bitte den Aktualisieren-Button rechts unten.**[4]**

![](_page_36_Picture_10.jpeg)

![](_page_36_Picture_11.jpeg)

![](_page_36_Picture_12.jpeg)

![](_page_36_Picture_13.jpeg)

![](_page_36_Picture_14.jpeg)

Mit Klick auf einen Reisekosten-Posten gelangen Sie in die Details und können Änderungen vornehmen. **[5]**

Führen Sie Änderungen durch, werden diese auch im Web zur Verfügung gestellt. Nähere Informationen erhalten Sie im Abschnitt Reisekosten erfassen.

Handbuch *midcom business App* Stand: Januar 2013 Eine Anwendung der midcom GmbH | www.midcom.de

بالأوبالأوبالأوباء

![](_page_37_Picture_0.jpeg)

#### Reisekosten bearbeiten/erfassen

Sie erfassen neue Reisekosten, indem Sie entweder in der Liste der Spesenabrechnungen oder in der Liste der Spesen zu einer Reisekosten auf Menü und dann auf Hinzufügen. Existiert eine Reisekostenabrechnung mit dem Status offen, dann werden die neuen Spesen automatisch dieser hinzugefügt. Hat keine Reisekostenabrechnung den Status offen, wird automatisch eine neue Reisekostenabrechnung angelegt. **[6]**

#### Erläuterung der einzelnen Datenfelder:

Reisebeginn: Datum und Uhrzeit des Beginns der Reise. Durch Klick auf das Uhrsymbol können Sie das Datum und die Uhrzeit ändern.

Reiseende: Datum und Uhrzeit des Endes der Reise. Durch Klick auf das Uhrsymbol können Sie das Datum und die Uhrzeit ändern. Liegt das Anfangsdatum nach dem Enddatum, erscheint eine Fehlermeldung und die Erfassung kann erst gespeichert werden, wenn das Datum korrigiert wurde.

Liste der Projekte, denen Sie zugeordnet sind. Bitte wählen Sie das Projekt aus, für das Sie die Reisekosten buchen wollen. Mit Klick auf den Projektnamen erscheint ein Auswahlmenü mit allen Ihnen zugewiesenen Projekten. Ist die Liste länger, als Ihr Bildschirm, halten Sie bitte ein Projekt länger gedrückt und wischen Sie. Das heißt, sie fahren mit dem Finger nach oben oder unten. So gelangen Sie auch an die anderen Positionen. **[7]**

Km/Kosten Je nach Einheit (s.u.) geben Sie hier gefahrene Kilometer (KFZ-km) oder real entstandene Kosten (Parken, öffentliche Verkehrsmittel, Hotel, Sonstige) ein.

Einheit Hier wählen Sie aus, um welche Kosten es sich handelt. Wählen Sie KFZ-km, dann tragen Sie unter Km/ Kosten bitte die Anzahl der gefahrenen km ein. Ansonsten geben Sie bitte die Kosten ein. Ist die Liste länger, als Ihr Bildschirm, halten Sie bitte ein Projekt länger gedrückt und wischen Sie. Das heißt, sie fahren mit dem Finger nach oben oder unten. So gelangen Sie auch an die anderen Positionen. **[8]**

*Bitte beachten Sie*: Wählen Sie Abwesenheitspauschale, stellen Sie bitte die Anfangs- und Endzeit entsprechend

*Spesen*

![](_page_37_Figure_11.jpeg)

![](_page_37_Picture_12.jpeg)

![](_page_37_Picture_13.jpeg)

![](_page_37_Picture_337.jpeg)

ein. Das Feld km/Kosten ist bei dieser Berechnung egal.

Beifahrer Für die Berechnung der Reisekosten ist es teilweise erforderlich, die Anzahl der Beifahrer zu wissen. Geben Sie hier die Anzahl ein. Wenn Sie alleine unterwegs waren, wählen Sie 0 aus. **[9]**

Notiz Hier können Sie einen beliebigen Text erfassen, der bei der Buchung gespeichert wird.

Haben Sie alles ausgefüllt klicken Sie bitte auf Speichern rechts unten. Sie gelangen nun wieder in die Spesenliste Ihrer aktuellen Reisekostenabrechnung. **[10]**

Eine weitere Position fügen Sie über den Klick auf Menü und Hinzufügen hinzu.

Wenn Sie einen Eintrag ändern wollen, klicken Sie auf diese Position in der Spesenliste und Sie gelangen in das Formular zum Bearbeiten. Nachdem Sie alle Änderungen vorgenommen haben, klicken Sie wieder auf speichern.

*Bitte beachten Sie*: Die Gesamtsumme in der Reisekosten wird erst aktualisiert, wenn Sie die Liste der Reisekostenabrechnungen aktualisiert haben. Eine dauernde Anpassung findet zugunsten der Übertragungsvolumina nicht statt.

**38**

![](_page_38_Picture_0.jpeg)

Wenn Sie die Funktion Menü-Alle Löschen anwählen, löschen Sie die Reisekostenabrechnung lediglich aus Ihrer App. Am Server wird nichts gelöscht. Über den Aktualisieren-Button können Sie sich alles wieder anzeigen lassen.

Reisekostenabrechnungen können Sie nur per Web einreichen.

Ist eine Reisekostenabrechnung eingereicht, wird Ihnen nur noch das Deckblatt angezeigt. Die Liste der einzelnen Positionen ist nicht mehr aufrufbar. Wenn Sie später noch etwas korrigieren wollen, muss Ihnen die Person, die Ihre Reisekostenabrechnung genehmigt, diese wieder

![](_page_38_Picture_4.jpeg)

![](_page_38_Picture_5.jpeg)

Handbuch *midcom business App* Stand: Januar 2013 Eine Anwendung der midcom GmbH | www.midcom.de

-----

![](_page_39_Picture_0.jpeg)

#### **• Termine**

Unter demUnter dem Menüpunkt Termine können Sie Ihre eigenen Termine einsehen und neue Termine erfassen. Es ist ebenfalls möglich, Termine anderer Mitarbeiter einzusehen bzw. neue Termine einzutragen.

Im Menü wählen Sie den Menüpunkt Termine. **[1]**

Sie gelangen nun in den aktuellen Tag. Die Termine werden automatisch aktualisiert, wenn der Tag gewählt wird. In der oberen Zeile können Sie entweder einen Tag vor oder zurück schalten, indem Sie den Pfeil nach links (für ein Tag zurück) oder vor (für den nächsten Tag) wählen. Alternativ können Sie die Wischtechnik anwenden. Wischen Sie von links nach rechts gelangen Sie in den vorherigen Tag. Wischen Sie von rechts nach links, gelangen Sie in den nächsten Tag. Bei Klick auf den linken mittleren Button (im Screenshot Mi, 25.05.2011) öffnet sich ein Fenster, wo Sie über die Plus- und Minus Tasten den entsprechenden Tag, den Monat oder das Jahr verändern können. Bei Klick auf den Button für die Kalenderwochen (hier 21. KW) öffnet sich ein Auswahlfenster mit den Kalenderwochen. Nach Auswahl der gewünschten Kalenderwoche gelangen Sie in den gewählten Wochentag der gewählten Kalenderwoche. Haben Sie vorher einen Montag angezeigt, wird nun auch der Montag der entsprechenden Kalenderwoche angezeigt. In der unteren Zeile können Sie sich den Kalender für einen bestimmten Mitarbeiter (MA) anzeigen lassen. Klicken Sie dazu auf das Feld "für MA" und geben Sie den Namen des gewünschten Mitarbeiters ein. Es wird Ihnen nun der Kalender für den gewählten Mitarbeiter angezeigt. **[2]**

Um einen neuen Termin für sich oder einen Kollegen einzustellen, wählen Sie über Menü – Hinzufügen. Sie gelangen nun in den Termindatensatz. Hier können Sie zunächst einen Terminname unter Betreff vergeben. Wollen Sie einen Termin für jemand anderen einstellen, wählen Sie diesen Mitarbeiter über die Liste aus. Mit Klick auf Speichern wird der Termin im entsprechenden Kalender vermerkt und bei Bestehen einer Internet-Verbindung auch direkt versendet. Wenn Sie den Termin für einen anderen Mitarbeiter einstellen, erhält dieser über das System eine interne Nachricht. **[3+4]**

![](_page_39_Picture_7.jpeg)

![](_page_39_Picture_8.jpeg)

![](_page_39_Picture_232.jpeg)

![](_page_39_Picture_233.jpeg)

![](_page_40_Picture_0.jpeg)

 $\Delta \psi$ 

Mitarbeiter

#### **• Personal**

Wählen Sie nun Personal im Hauptmenü. **[1]**

Sie gelangen nun in die Mitarbeiterliste. **[2]**

Klicken Sie auf einen Mitarbeiter, erhalten Sie die Details zum Mitarbeiter. Sie können direkt die Navigation zur Heimatadresse starten, den Kollegen anrufen oder eine interne Nachricht senden. **[3]**

Die Nachricht wird dem Mitarbeiter in der Webanwendung unter interne Nachrichten angezeigt. Zusätzlich erscheint im Web eine Meldung, dass neue Nachrichten vorhanden sind. **[4]**

Klicken Sie in der in der Mitarbeiterliste auf Menü können Sie die gelisteten Mitarbeiter vom Gerät löschen. Über den Aktualisieren Button rechts unten können Sie die Liste erneut vom Server holen. **[5]**

![](_page_40_Picture_193.jpeg)

![](_page_40_Picture_9.jpeg)

![](_page_40_Picture_10.jpeg)

 $\bullet$   $\circledcirc$   $\bullet$   $\bullet$  12:39

**AL** In

![](_page_40_Picture_194.jpeg)

![](_page_40_Picture_12.jpeg)

![](_page_41_Picture_0.jpeg)

## **• Übersicht**

In der Mitarbeiterübersicht erhalten Sie in einer komprimierten Darstellung den Status der Mitarbeiter. Sie erhalten so eine projektübergreifende Übersicht des aktuellen Tages. Sie sehen auf einen Blick, welche Mitarbeiter eingebucht sind. Zur Verdeutlichung sind die verschiedenen Zeitarten mit Symbolen versehen:

![](_page_41_Picture_3.jpeg)

Zu jeder Buchung werden Anfangs- und Endzeiten (sofern bereits erfasst) angezeigt.Arbeitszeiten mit 10 oder mehr Stunden werden zur Warnung gelb unterlegt dargestellt.

![](_page_41_Picture_100.jpeg)

![](_page_41_Picture_6.jpeg)

![](_page_41_Picture_7.jpeg)

![](_page_42_Picture_0.jpeg)

#### **• Sync**

*Sync*

Im Menüpunkt können Sie auf dem Gerät vorgehaltene Daten aktualisieren. Dazu gehören Partnerdaten, Kontakte, Umsätze, Artikel, Rechnungen und Mitarbeiter.

Wählen Sie nun Sync im Hauptmenü. **[1]**

Sie gelangen nun in die Synchronisierungsliste. Stehen Daten zum Synchronisieren bereit, erhalten Sie einen entsprechenden Eintrag in der Liste. Sie können nun nur einen einzelnen Eintrag in der Liste aktualisieren. Klicken Sie dazu auf den entsprechenden Eintrag. Wollen Sie alles Synchronisieren, wählen Sie den Aktualisieren-Button rechts unten. **[2]**

Es erscheint nun eine Meldung, dass der Datenbestand aktualisiert wird. **[3]**

War die Synchronisierung erfolgreich, verschwindet der Eintrag aus der Liste. **[4]**

Mit Klick auf zurück gelangen Sie nun wieder zurück ins Hauptmenü

![](_page_42_Picture_121.jpeg)

![](_page_42_Picture_122.jpeg)

![](_page_42_Picture_10.jpeg)

![](_page_42_Picture_11.jpeg)

![](_page_43_Picture_0.jpeg)

#### **• Optionen**

In den Optionen können Sie falls erforderlich einen Drucker einbinden. Zudem ändern Sie hier Ihre Einstellungen hinsichtlich der Passwortspeicherung

Wählen Sie Optionen im Hauptmenü. **[1]**

Sie gelangen nun in eine Auswahlliste, wo Sie wählen können, ob Sie das Passwort nicht speichern, **[2]**

teilweise speichern (Sie müssen nur noch das letzte Zeichen eingeben.) **[3]**

oder komplett speichern wollen. Wenn Sie ja, komplett wählen, wird bei Start der Anwendung der Login-Vorgang automatisch durchgeführt. **[4]**

Den Drucker verknüpfen Sie, indem Sie oben Drucker wählen. Es werden Ihnen die verknüpfbaren Geräte angezeigt. **[5]**

Klicken Sie lang auf das gewünschte Gerät. Es erscheint nun ein Auswahlfenster, wo Sie gefragt werden, ob Sie den Drucker aktivieren wollen. War die Aktivierung erfolgreich, wird der gewählte Drucker in der Liste rot dargestellt. **[6]**

Wollen Sie einen Drucker deaktivieren klicken Sie auf den aktivierten Drucker. Sie werden nun gefragt, ob Sie den Drucker deaktivieren möchten. **[7]**

Ins Hauptmenü zurück gelangen Sie durch den Zurück Button links unten.

![](_page_43_Picture_11.jpeg)

![](_page_43_Picture_12.jpeg)

![](_page_43_Picture_13.jpeg)

al B

Abbrechen

 $\overline{\mathbf{m}}$  .

BT-Einstellungen

aktivieren?

 $|a|$ 

Einstellungen

Gerät aktivieren?

Dieses Gerät als Drucker

![](_page_43_Picture_14.jpeg)

![](_page_43_Picture_15.jpeg)

![](_page_43_Picture_16.jpeg)

![](_page_43_Picture_19.jpeg)

![](_page_44_Picture_0.jpeg)

#### **• Logout**

Wählen Sie nun Logout im Hauptmenü und Sie werden am System abgemeldet. **[1]**

*Achtung:* Sind noch nicht alle Daten an die Zentrale gesendet, werden diese erst beim nächsten Start der Anwendung verschickt.

Sie gelangen nun zurück in die Login-Maske. Wählen Sie hier den Ausschalter (links unten). Sie werden nun gefragt, ob Sie wirklich beenden wollen. Antworten Sie mit Ja. Die Anwendung wird nun beendet. **[2]**

*Bitte beachten Sie:* Wollen Sie lediglich jemand anrufen oder eine andere App nutzen, brauchen Sie die Anwendung nicht zu beenden. Bitte betätigen Sie die Home-Taste Ihres Smartphones. Die Anwendung läuft nun im Hintergrund weiter. Sie können Sie wieder aufrufen, indem Sie das midcom Business App Symbol wieder betätigen.

![](_page_44_Picture_6.jpeg)

![](_page_44_Picture_118.jpeg)